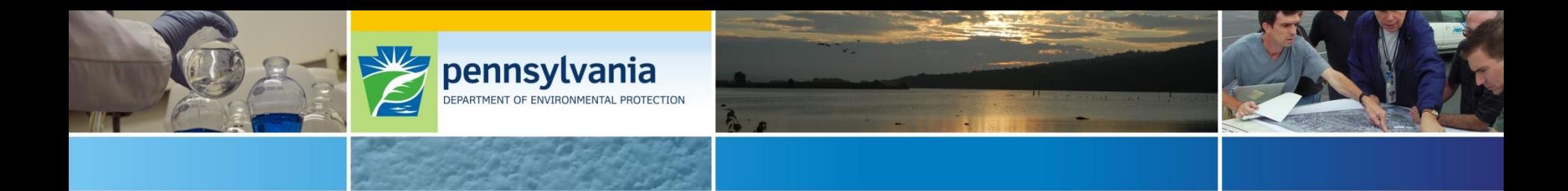

# **2017 Small Business Advantage Grant (SBAG) Webinar**

**July 28, 2017**

Tom Wolf, Governor **Patrick McDonnell**, Secretary

### SBAG Webinar - Agenda

- Small Business Grant Overview
	- o Availability
	- o Basic Eligibility Requirements
- What's New for 2017
- Questions and Answers
- New-On-line Application Process
	- o Step-By-Step walk through of the new on-line process:
		- $\checkmark$  Completing the new Grant Calculator
		- $\checkmark$  Completing the new On-Line Application
- Questions and Answers

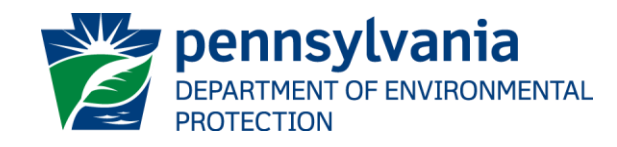

#### Purpose of the Advantage Grant?

### To Assist Small Businesses in Adopting

### ✓ Pollution Prevention Processes

### $\checkmark$  Energy Efficiency Measures

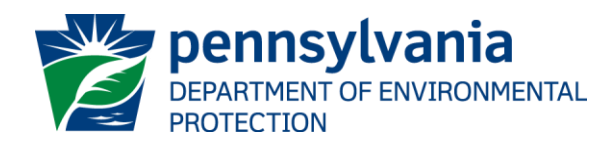

#### 2016-17 Grant Awards

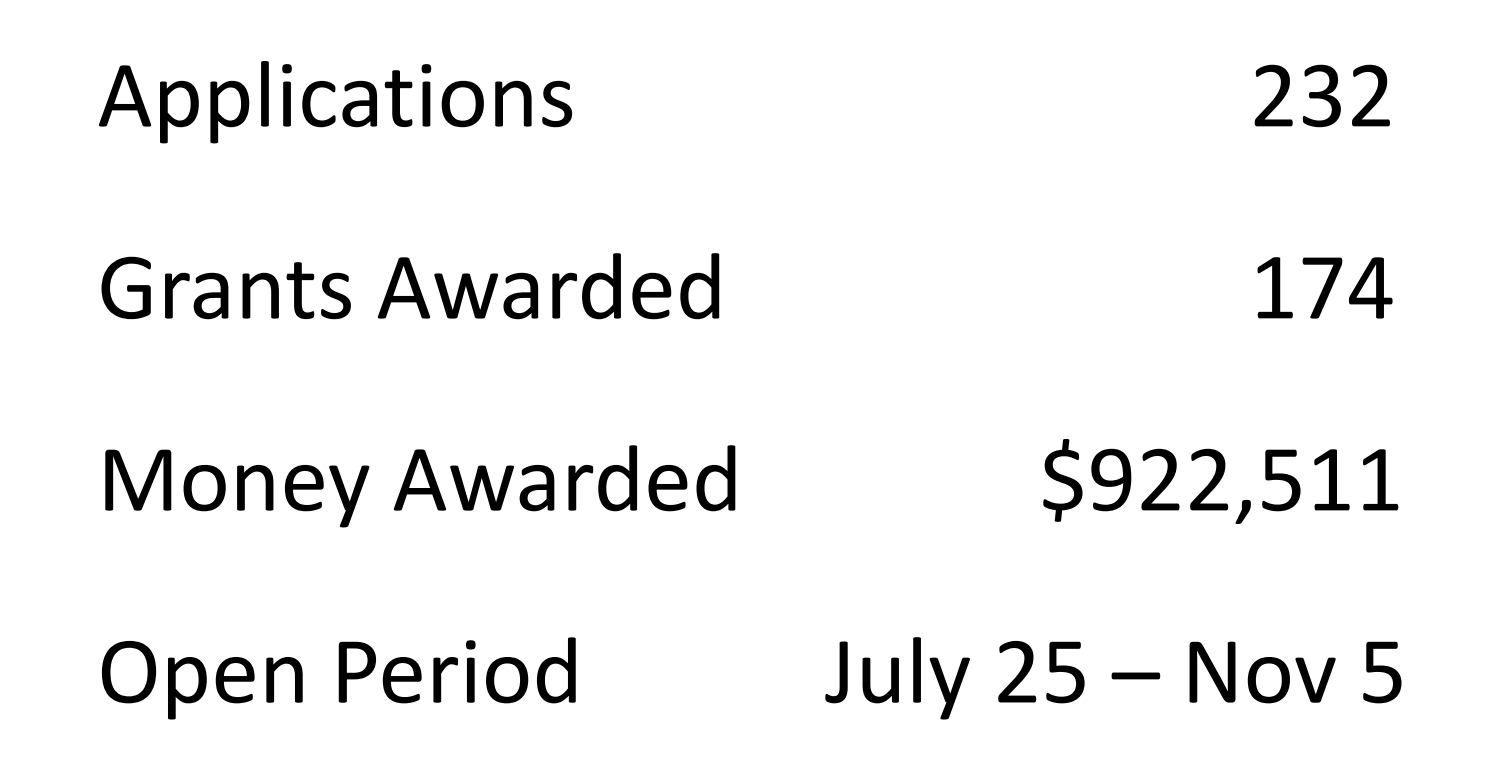

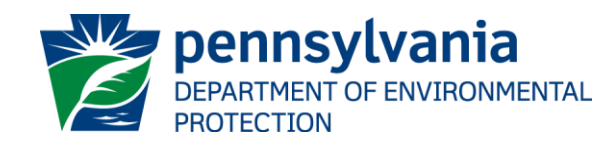

#### Case Study

In 2016, an 8-employee orthodontic office in Central PA received a \$9,500 grant to upgrade to a digital oral scanner.

They are saving over \$7,400 per year on disposable dental supplies, electricity and other materials. In addition, they are eliminating nearly 400 pounds of materials from their annual waste stream, and saving \$300 on their water and sewage costs.

The simple payback period for their portion of the cost is less than three years.

*"This scanner has improved office efficiency and vastly decreased disposable materials. Overall patient procedure is more comfortable." Dr. Nancy O., Small Business Owner*

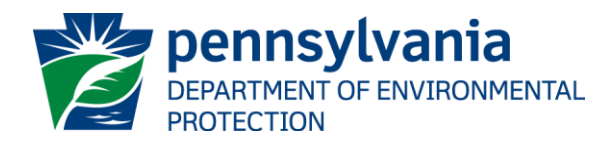

#### **SBAG Grant Availability**

- \$1 Million is available Same as last year
- 50% reimbursement of eligible costs
- Applications are only available through the Commonwealth's On-line Application System
- Grants are not scored, but rather…….

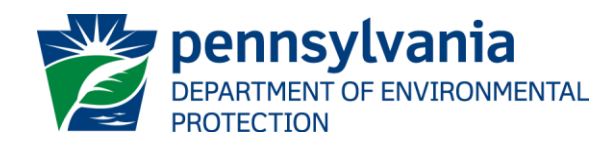

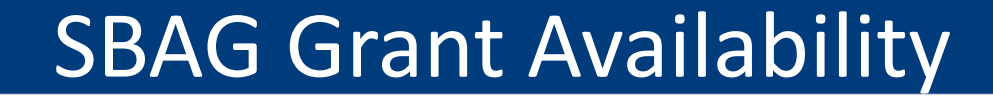

## **Awarded on a First-Come, First-Served Basis.**

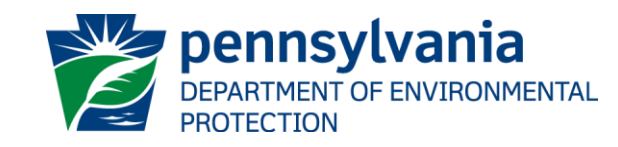

### Basic Eligibility Requirements

- For Pennsylvania-based small businesses with 100 or fewer full time equivalent employees
- Must save a business \$500 and 25% annually in energy or pollution prevention related expenses
- Equipment or processes purchased or installed prior to **July 25, 2017** are not eligible
- Projects must be completed by June 30, 2018
- See Grant Guidance document for full list of eligibility requirements

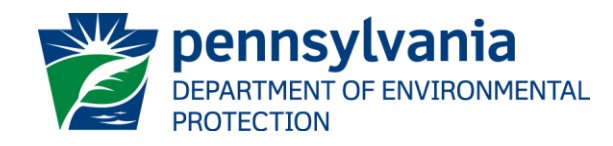

#### • **On-Line Application**

- $\checkmark$  Easier for applicant, faster turnaround for grant money
- $\checkmark$  Paper/mailed or faxed applications will not be accepted

#### • **Grant Calculator**

- $\checkmark$  Easy to complete spreadsheet
- $\checkmark$  Calculates equipment & labor costs, grant reimbursement, lighting use and energy or pollution savings
- $\checkmark$  Separate tab for lighting projects
- ✓Complete before you apply on-line

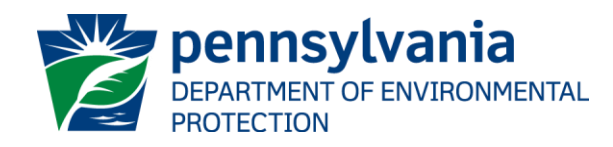

#### • **Grant Maximum Change**

- ✓\$9,500 for Pollution Prevention or Combination of Projects
- ✓\$7,000 for Lighting-Only Projects

#### • **Applicant Submittal Only**

- $\checkmark$  Only Small Business Owner may submit the application
- $\checkmark$  Requires e-Signature of Business Owner or employee, cannot be signed by any other entity
- $\checkmark$  We encourage applicant and their contractor to complete the application together

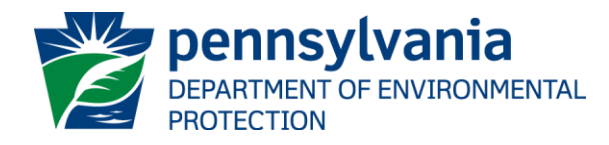

#### • **LED Lighting**

 $\checkmark$  Only LED lighting is acceptable replacement for florescent tube lighting

 $\checkmark$  Special circumstances require written pre-approval from the Small Business Ombudsman prior to applying

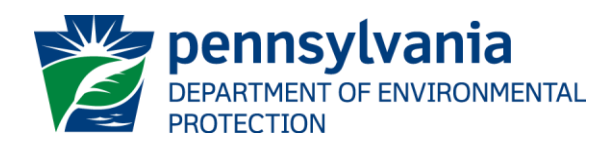

- **Eligible Lighting Equipment – Only…**
	- ✓Fixtures
	- $\checkmark$  Lamps
	- $\checkmark$  Ballasts (if applicable)
	- ✓Timers
	- ✓ Motion Detectors

\*Only contracted labor costs incurred to install eligible equipment will be considered an eligible expense.

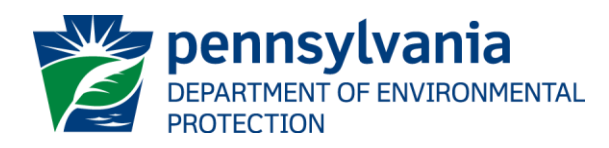

#### • **Deficient Applications**

 $\checkmark$  Maintain queue position for 15 calendar days to resolve deficient issues. WE WILL WORK WITH YOU!

#### • **Lighting-Only Award Limits**

- $\checkmark$  Limited to \$500,000 of grant awards through Nov 30
- $\checkmark$  Lighting-only applications received after the \$500,000 limit will be held & placed on a waiting list through Nov 30
- $\checkmark$  On Dec 1, if money is available, waiting list will be processed in the order received until all funds are exhausted

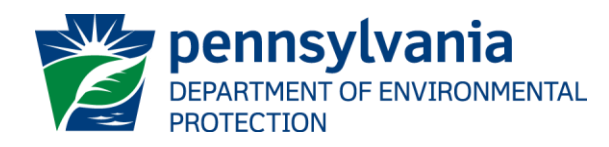

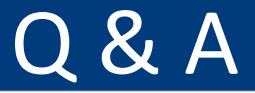

# **Questions?**

*Type your questions in the chat window*

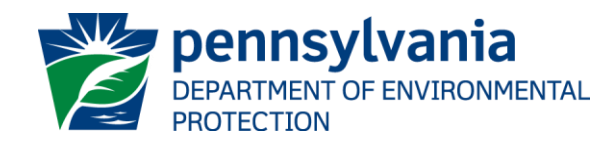

#### Grant Calculator

- Needs to be completed **prior** to creating an application
- Determines your project's equipment and labor costs, and the resulting monetary, energy, and pollution savings
- Calculates your grant request automatically
- May be completed by yourself, individuals you employ, or by the contractor/service provider you choose
- Will be up-loaded into your on-line application
- The Grant Calculator, as well as all other documents needed to complete your application, can be found at the [Small Business Advantage Grant](http://www.dep.pa.gov/Citizens/GrantsLoansRebates/SmallBusinessOmbudsmanOffice/Pages/Small Business Advantage Grant.aspx) website or search the DEP website at [www.dep.pa.gov.](http://www.dep.pa.gov/)

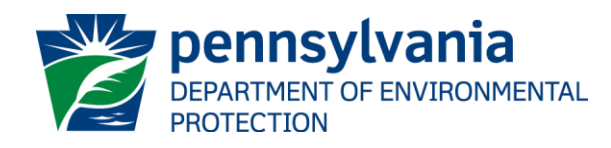

#### Grant Calculator - Instructions

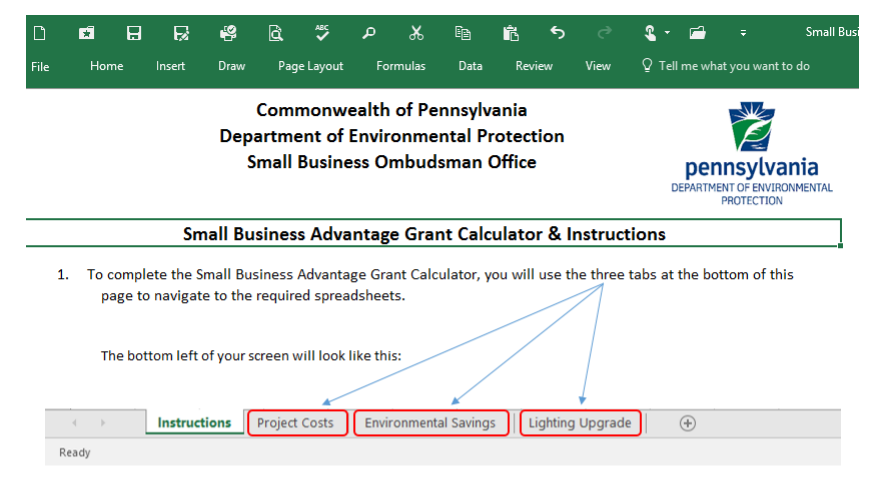

- 2. Click on the Project Costs tab below. Enter information in the Blue Fields only. Green and Gold fields will calculate and auto-populate for you. There are two sections to complete: New Equipment and Labor Costs. Equipment and labor costs must be separated and itemized.
- 3. After completing the Project Costs tab, save this document as a file on your computer.
- 4. Next, click on the Environmental Saving tab. There are two sections to complete: Pollution Prevention and Energy Efficiency Calculations. Enter information in the Blue Fields. Note: If you are upgrading lighting as part of your project, continue to Instruction 5.
- 5. If you are upgrading lighting or lighting-related equipment, click on the Lighting Upgrade tab. There are two sections to complete: Current Lighting and Proposed Replacement Lighting. List all current/corresponding replacement equipment, and energy-related information into the Blue Fields.
- 6. Save your changes to this document onto your computer. When completing the on-line application, you will enter the Grant Request amount shown in the Project Costs tab into your on-line application in the Budget Section. You will then up-load this entire document into your on-line application in the Addenda Section.
- 7. Need Help? Contact the Small Business Ombudsman Office, (717) 772-5160. We are here to assist you.

**INSTRUCTIONS** Project Costs Environmental Savings Lighting Upgrade Upon opening the Grant Calculator document, you will see the instruction page.

Notice the tabs at the bottom. You will be using them to navigate through the calculator.

Follow the instructions to enter your project's information into the form.

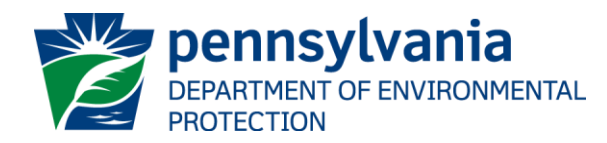

#### Grant Calculator - Instructions

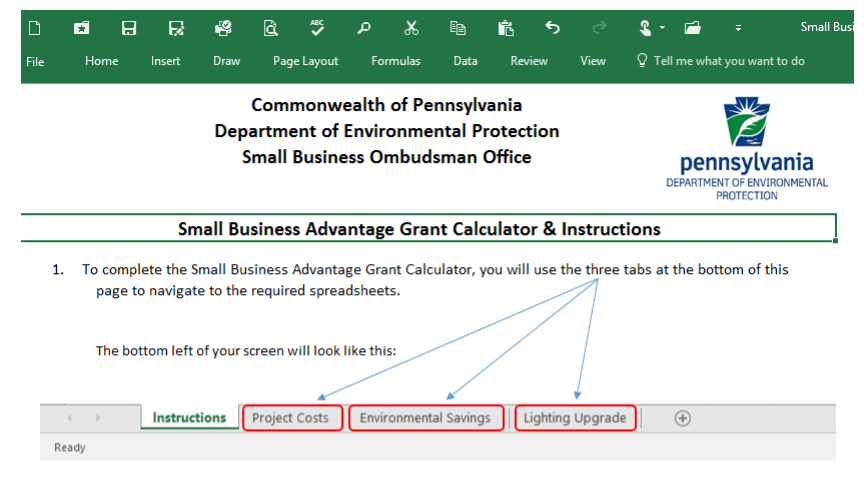

- 2. Click on the Project Costs tab below. Enter information in the Blue Fields only. Green and Gold fields will calculate and auto-populate for you. There are two sections to complete: New Equipment and Labor Costs. Equipment and labor costs must be separated and itemized.
- 3. After completing the Project Costs tab, save this document as a file on your computer.
- 4. Next, click on the Environmental Saving tab. There are two sections to complete: Pollution Prevention and Energy Efficiency Calculations. Enter information in the Blue Fields. Note: If you are upgrading lighting as part of your project, continue to Instruction 5.
- 5. If you are upgrading lighting or lighting-related equipment, click on the Lighting Upgrade tab. There are two sections to complete: Current Lighting and Proposed Replacement Lighting. List all current/corresponding replacement equipment, and energy-related information into the Blue Fields.
- 6. Save your changes to this document onto your computer. When completing the on-line application, you will enter the Grant Request amount shown in the Project Costs tab into your on-line application in the Budget Section. You will then up-load this entire document into your on-line application in the Addenda Section.

7. Need Help? Contact the Small Business Ombudsman Office, (717) 772-5160. We are here to assist you.

**INSTRUCTIONS** Project Costs Environmental Savings Lighting Upgrade The Grant Calculator has 3 Tabs:

Project Costs - where you enter your equipment and labor costs.

Environmental Savings – where you enter the pollution prevented or the energy saved.

Lighting Upgrade – where you enter your energy use and proposed savings. This tab is for lighting only, and may not be used by all applicants.

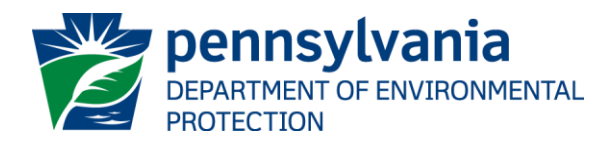

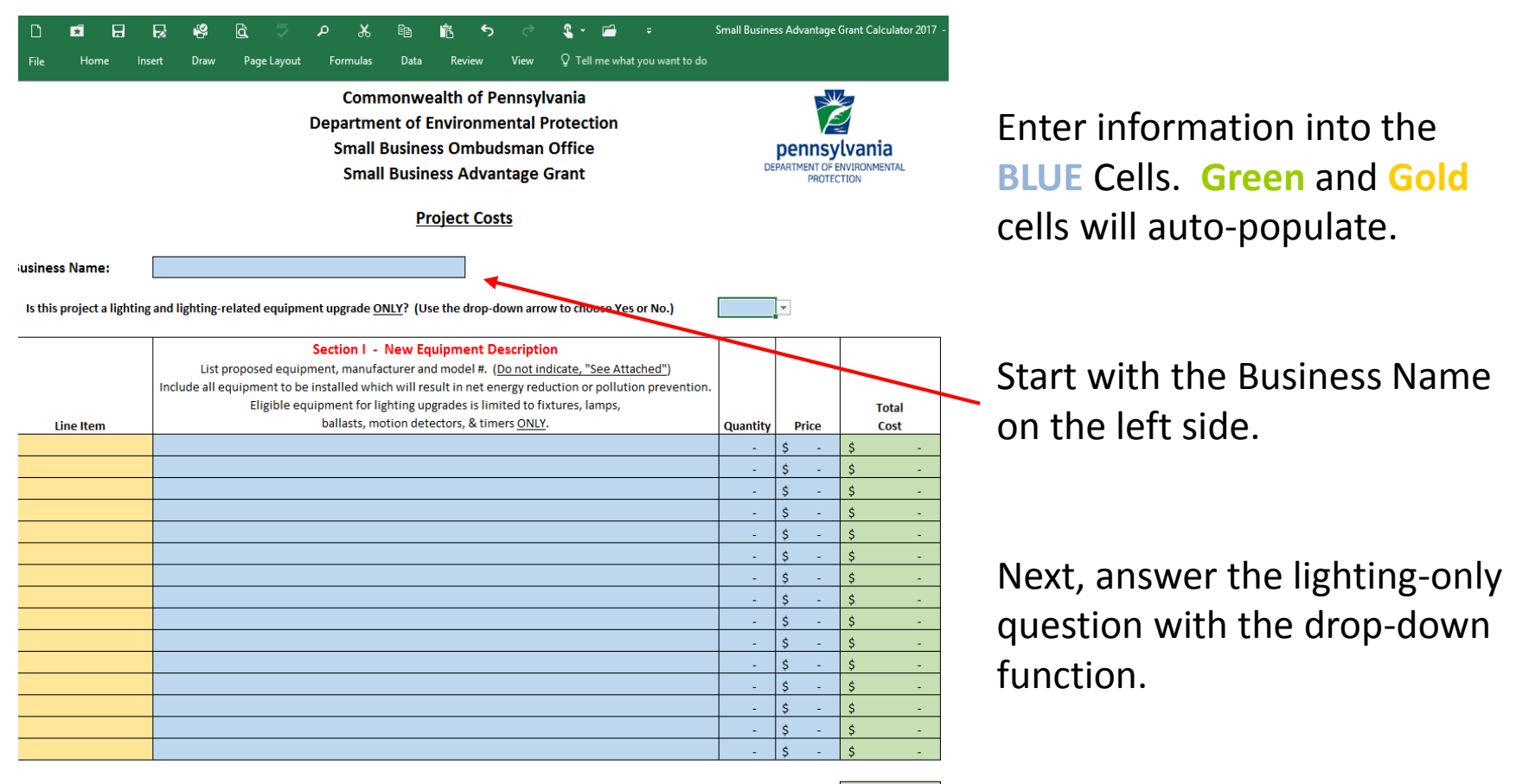

Total New Equipment Cost \$

**Continue to Section II** 

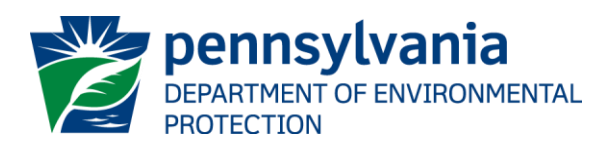

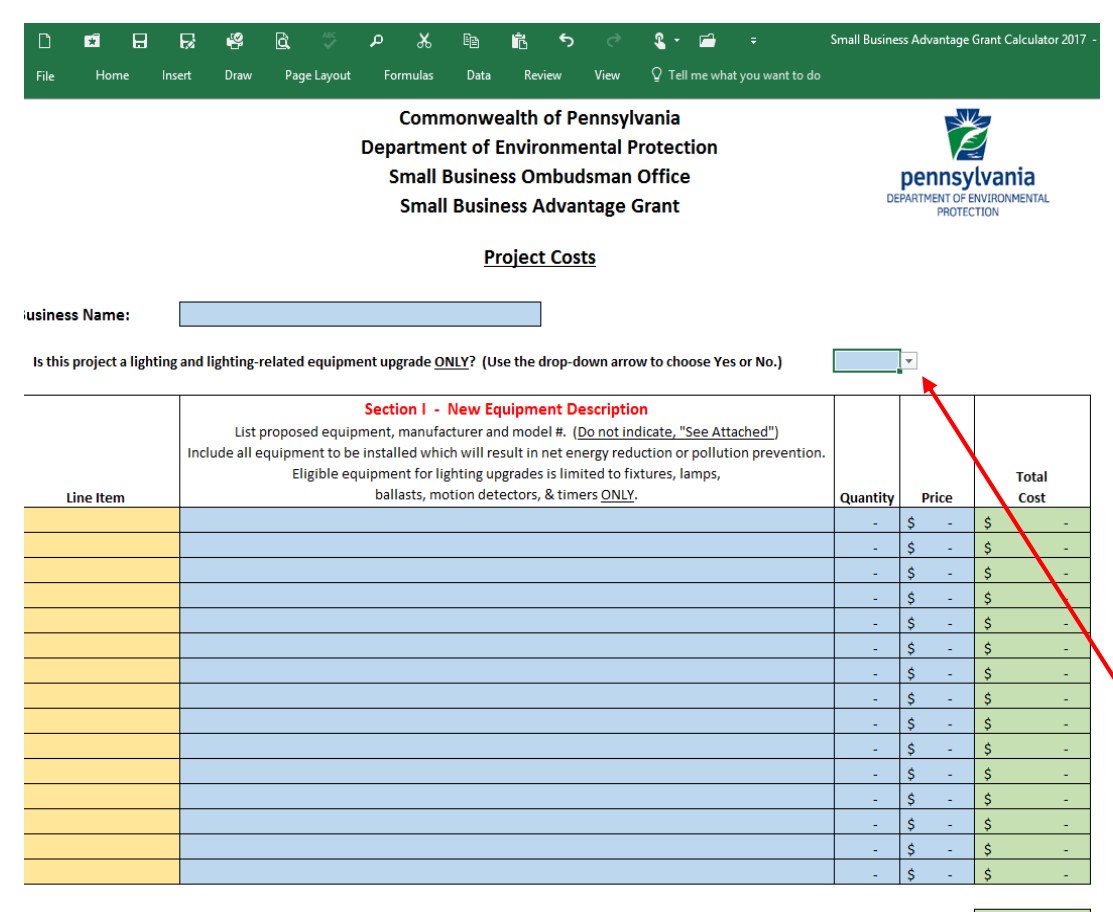

Enter information into the **BLUE** Cells. **Green** and **Gold** cells will auto-populate.

Start with the Business Name on the left side.

Next, answer the lighting-only question with the drop-down function.

Total New Equipment Cost \$

**Continue to Section II** 

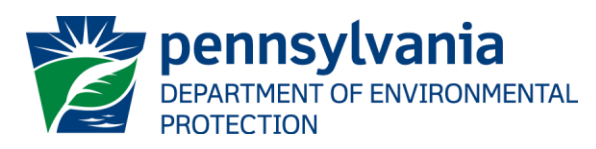

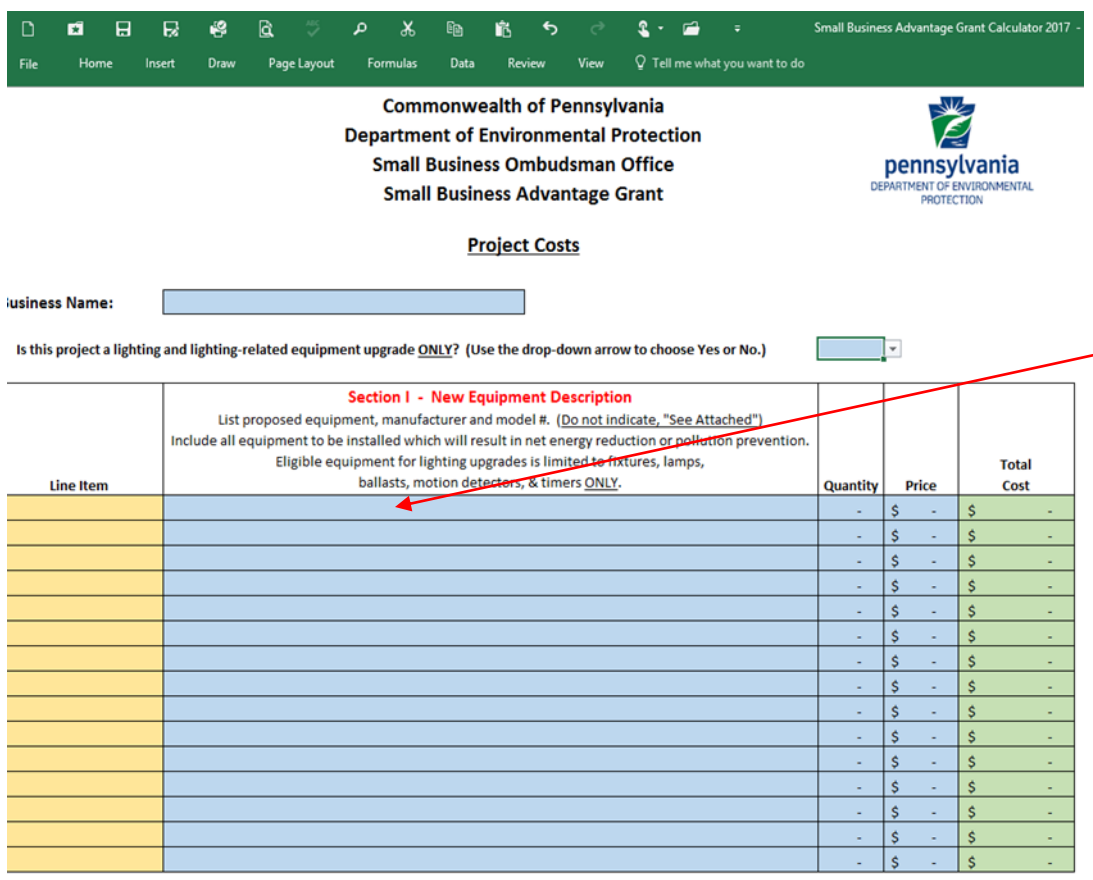

Complete Section I by entering information into the **Blue** cells.

Enter your new equipment in this column.

Enter the quantity and price of each piece of equipment in the corresponding columns.

Once completed, scroll down to Section II.

Total New Equipment Cost \$

**Continue to Section II** 

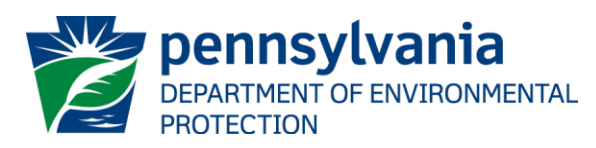

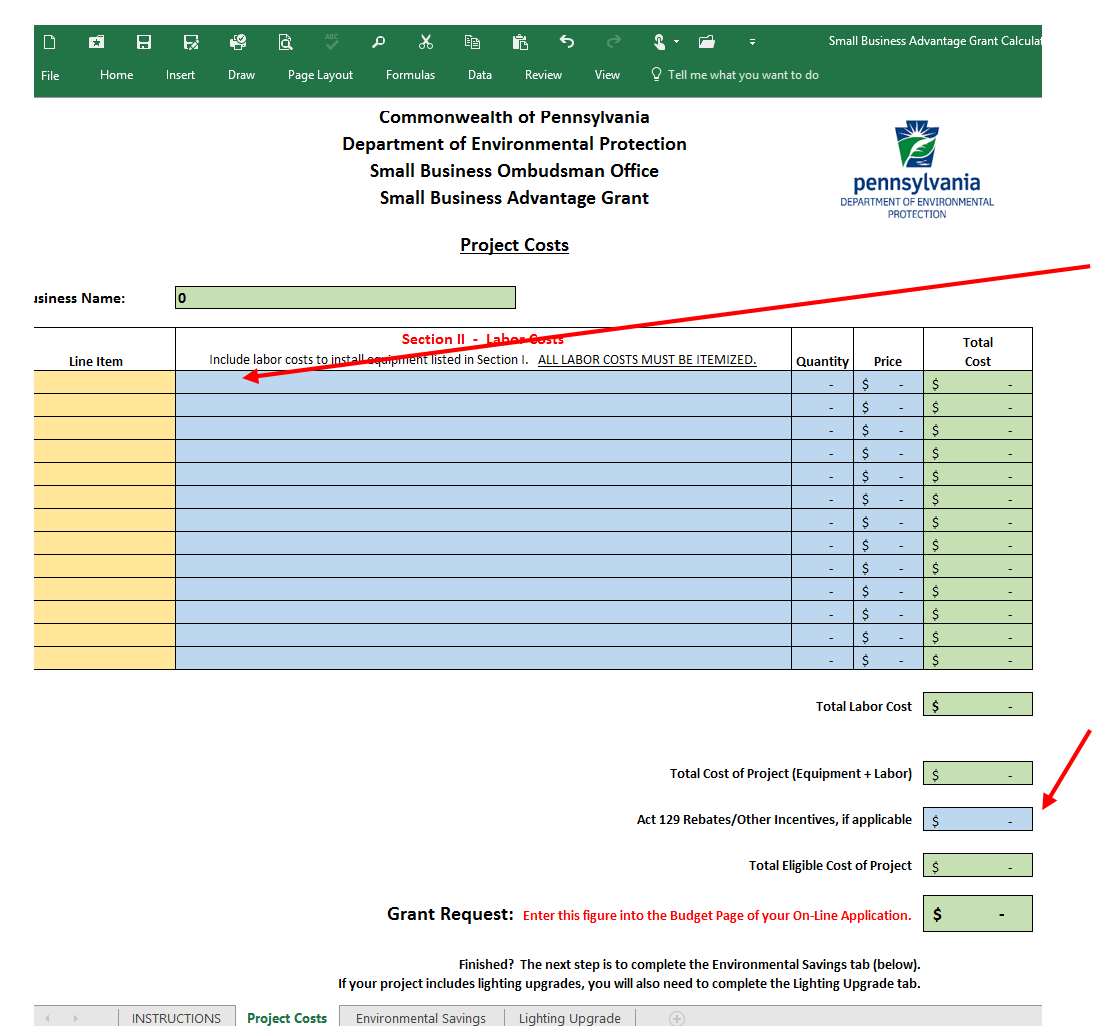

Enter your labor costs here. Only contracted labor is eligible.

Enter the quantity and price of the labor to install the eligible equipment listed in Section I in the corresponding columns.

Enter all rebates offered on the equipment from the manufacturer or your utility company.

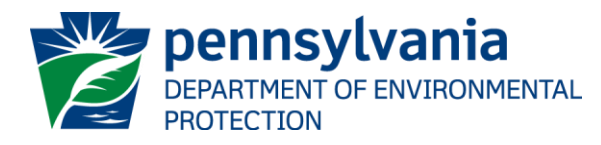

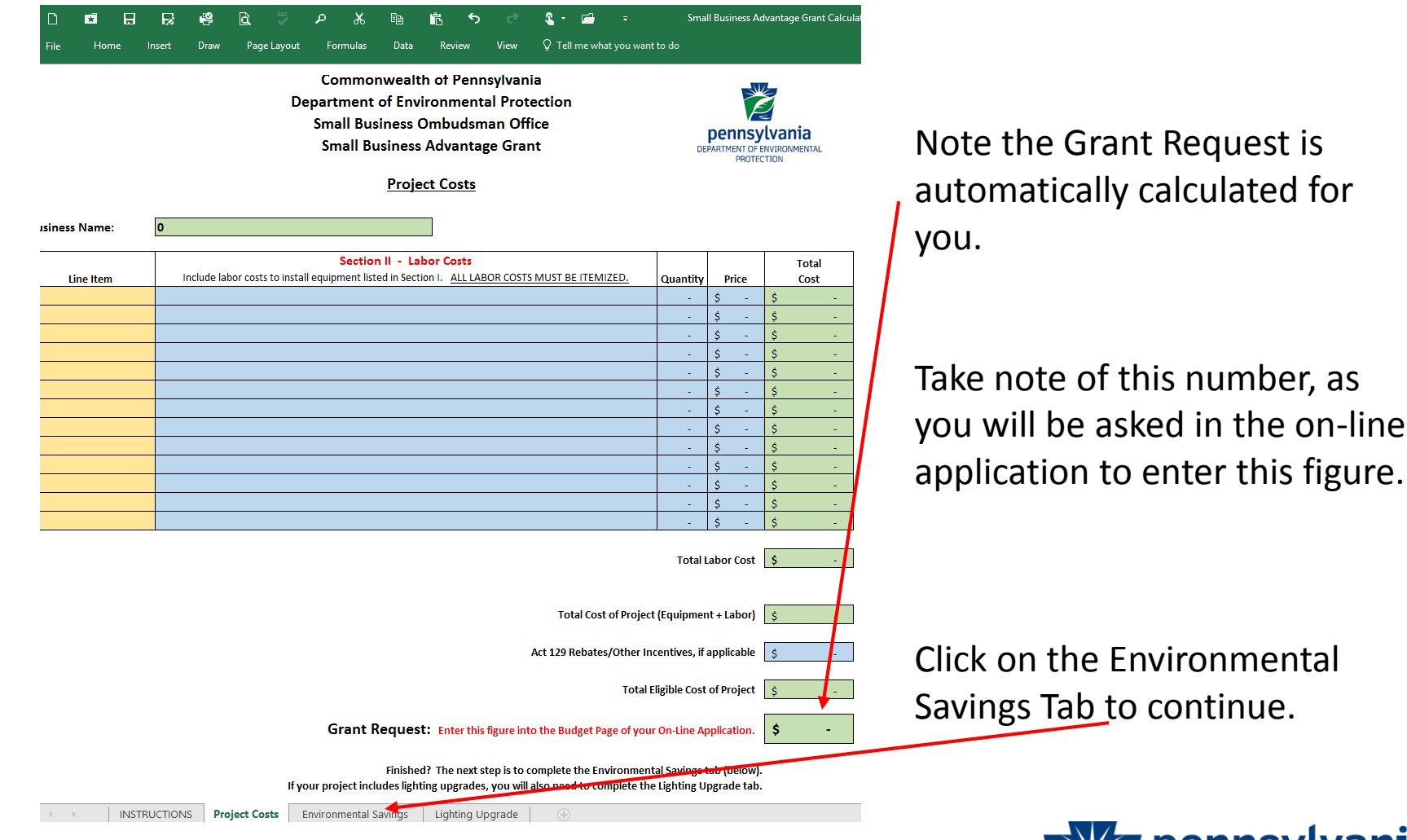

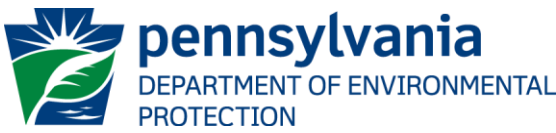

#### Grant Calculator

At this point, you should save this document to your computer.

- $\checkmark$  Click on File at the top left of your computer screen, choose "Save As."
- $\checkmark$  A dialog box will appear.
- $\checkmark$  Create a name for your document. Please use the name of your company and the words "Grant Calculator" (Example: Gina's Restaurant Grant Calculator).
- $\checkmark$  Note which folder on your computer you are saving it to. You will need to find it later when you are applying on-line.
- $\checkmark$  Click "Save" at the bottom right of the dialog box.

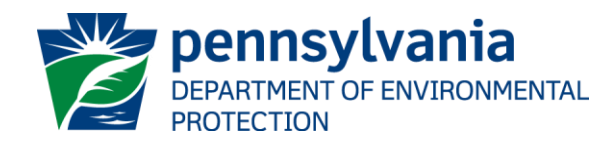

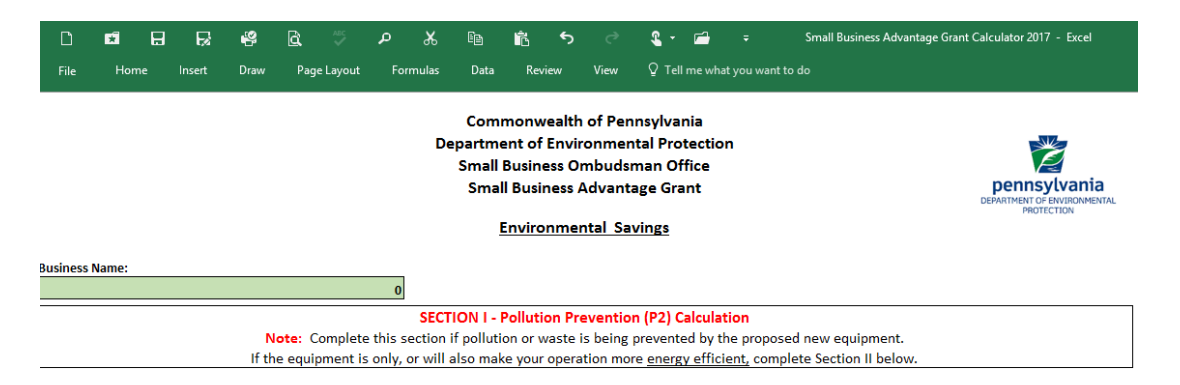

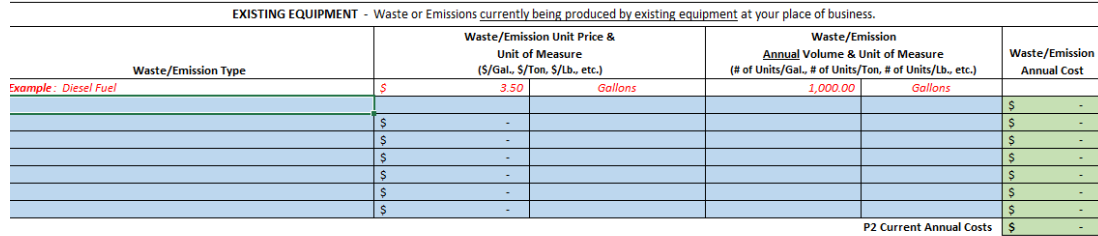

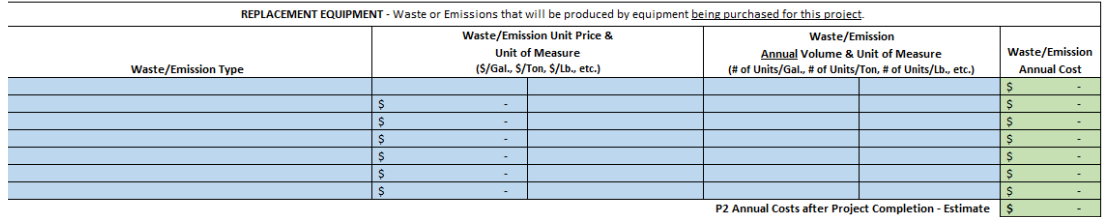

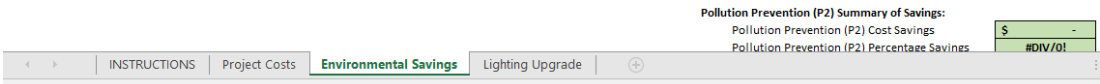

The Environmental Savings tab has two Sections:

Section I is the waste or pollution produced by existing and replacement equipment.

Section II is the energy used (example, electricity) by existing and replacement equipment.

If the replacement equipment only saves energy, or also saves energy, you need to complete Section II by scrolling down the page.

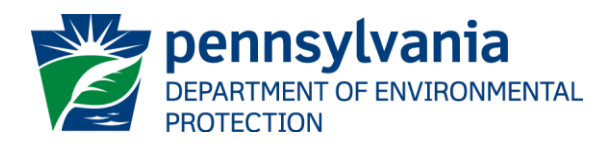

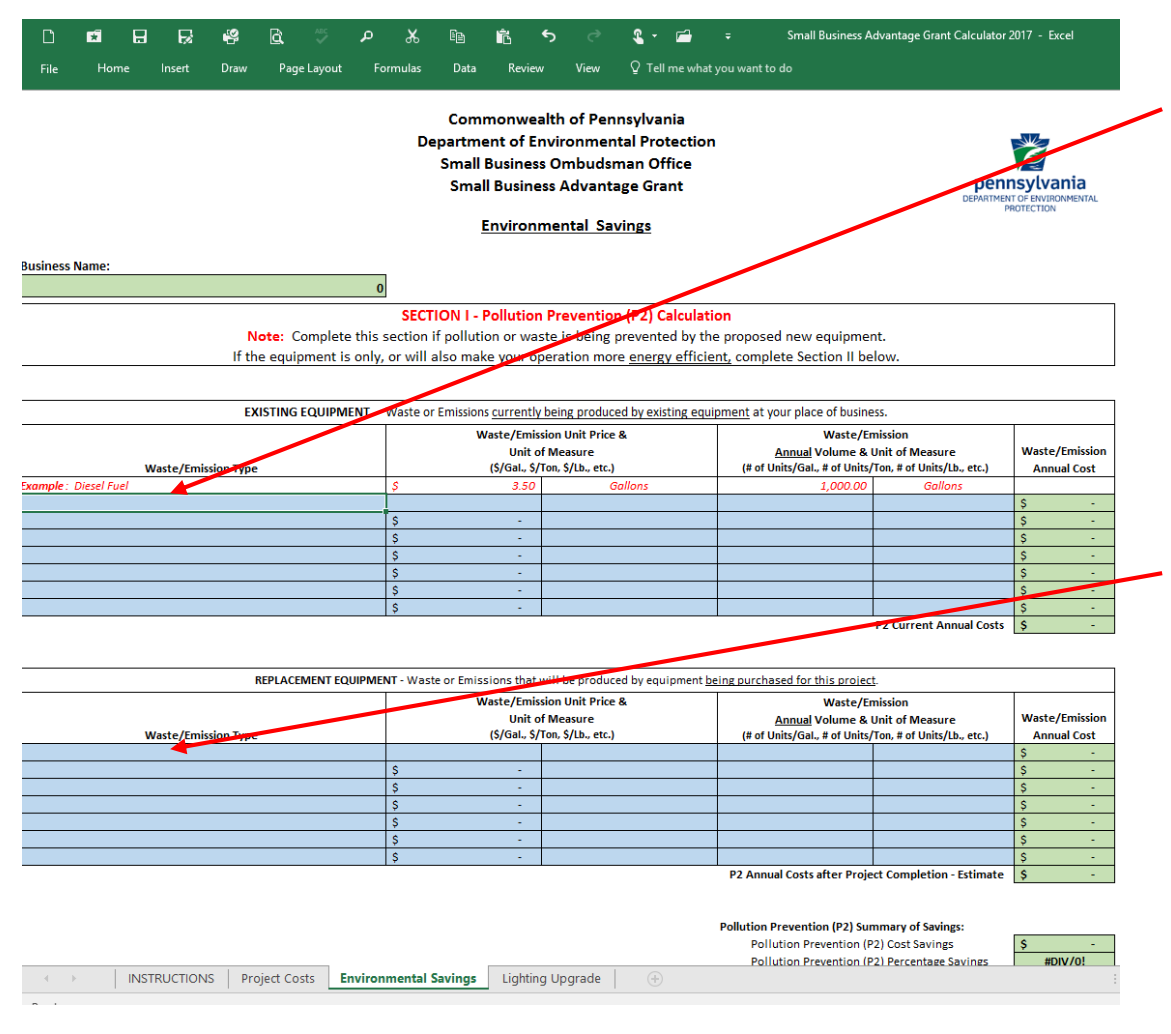

Enter the type of waste you are producing with your current equipment (See example.)

Fill out the corresponding columns associated with your current equipment.

Enter the type of waste you will produce with your replacement equipment.

Fill out the corresponding columns associated with your replacement equipment.

Scroll down to Section II.

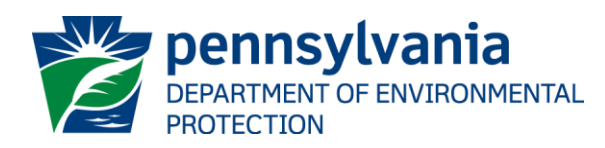

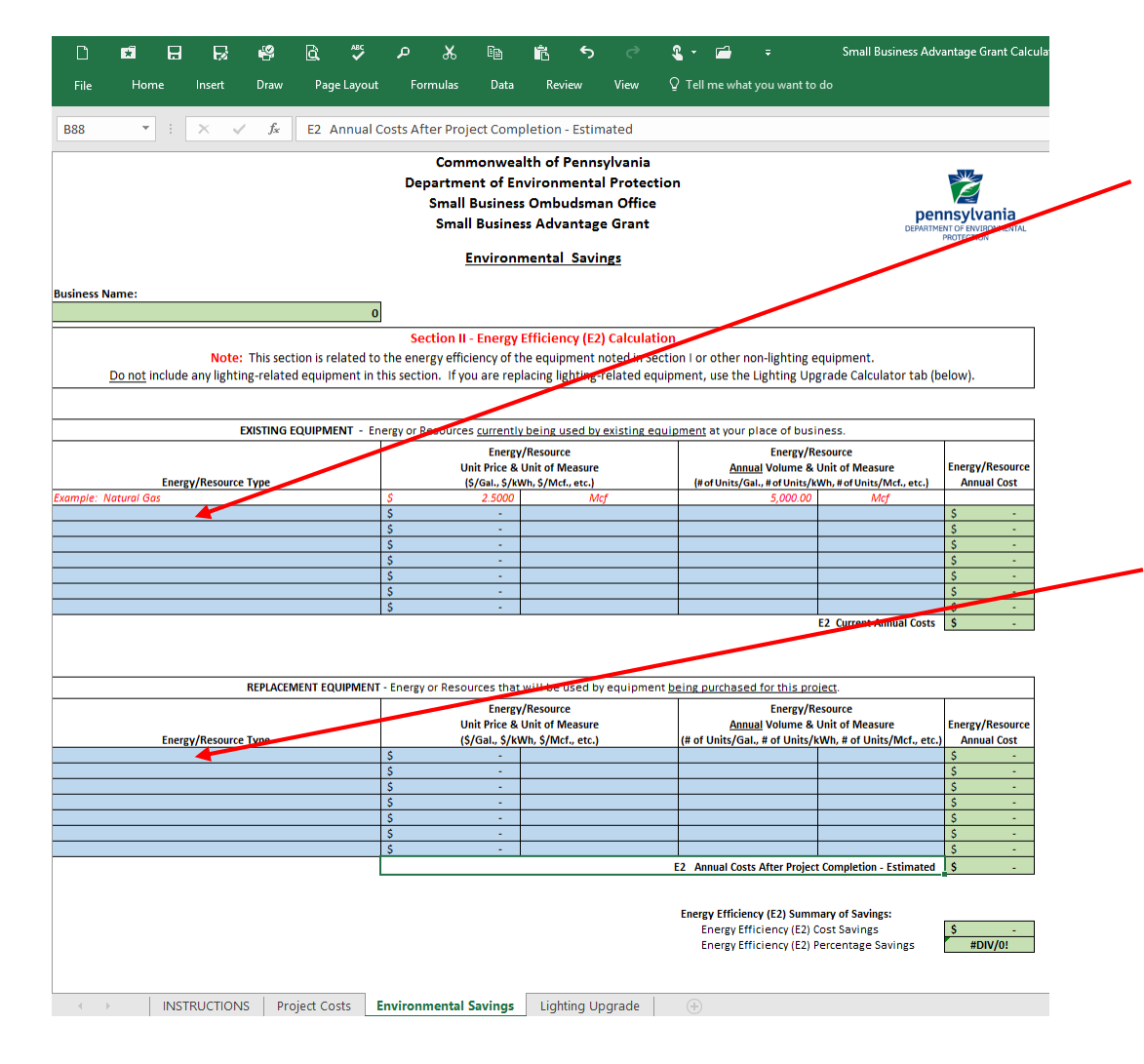

Enter the type of energy you are using with your current equipment (See example.)

Fill out the corresponding columns associated with your current equipment.

Enter the type of energy you will use with your replacement equipment.

Fill out the corresponding columns associated with your replacement equipment.

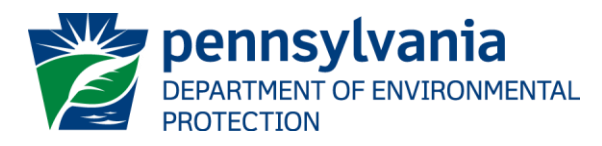

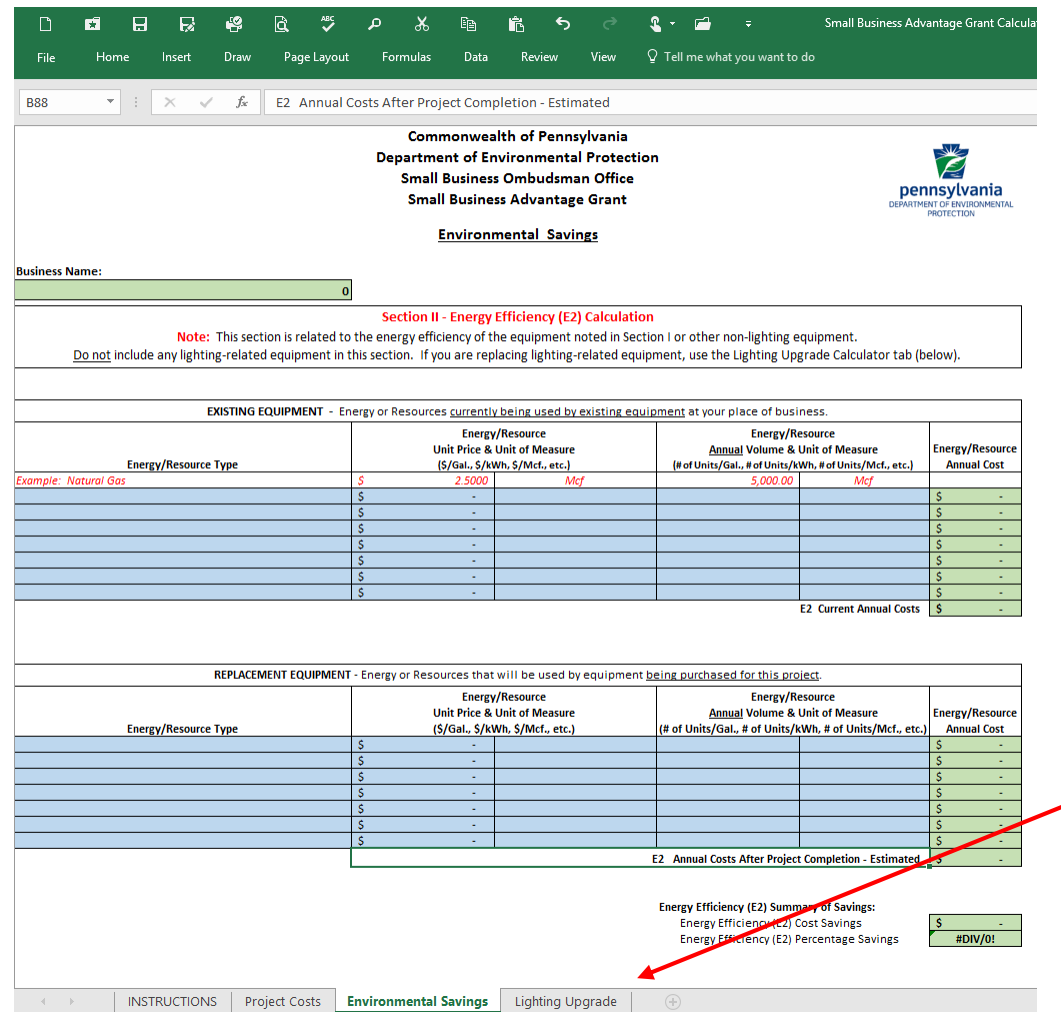

Section II is for energy efficiency savings of your existing and replacement equipment.

Do not include lighting-related energy savings in this section. That will be included in the Lighting Upgrade tab

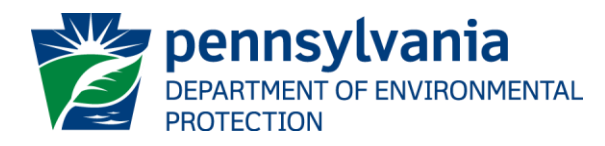

#### Grant Calculator

- Once again, save your work to your computer.
- If you are not performing a lighting upgrade, you are finished with this calculator. You may now begin completing the on-line application. You can find the on-line application here. We will cover those instructions later in the webinar.
- If you are performing a lighting upgrade, click on the Lighting Upgrade tab to complete this section.

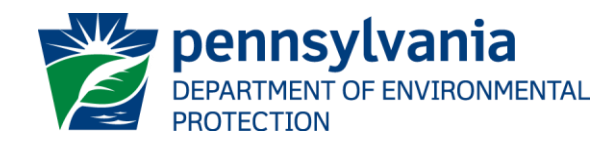

#### Grant Calculator – Lighting Upgrade

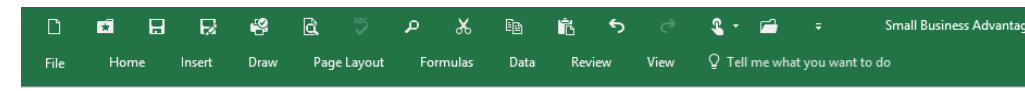

**Commonwealth of Pennsylvania Department of Environmental Protection Small Business Ombudsman Office Small Business Advantage Grant** 

**Lighting Upgrade** 

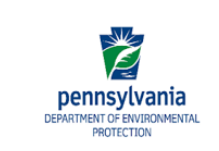

The Lighting Upgrade tab has two sections:

**Business Name:**  $\overline{a}$ 

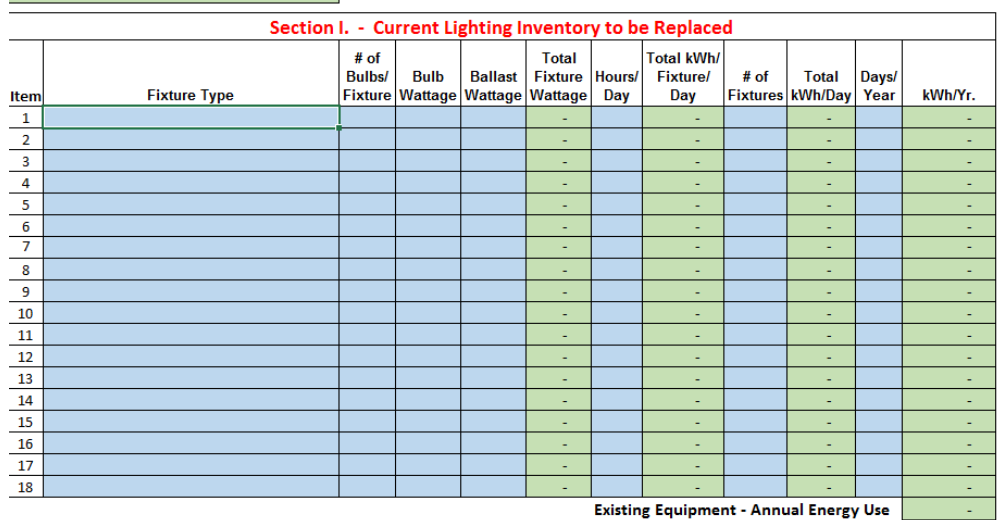

Section I is the Current Lighting Inventory which will be replaced.

Section II is the Proposed Replacement Lighting which will be installed.

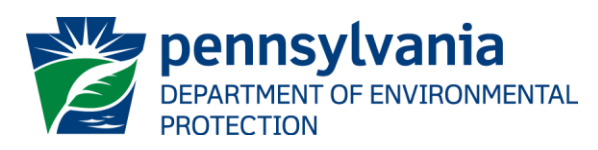

Your Current Cost per Kilowatt Hour (from your electric bill)

#### Grant Calculator – Lighting Upgrade

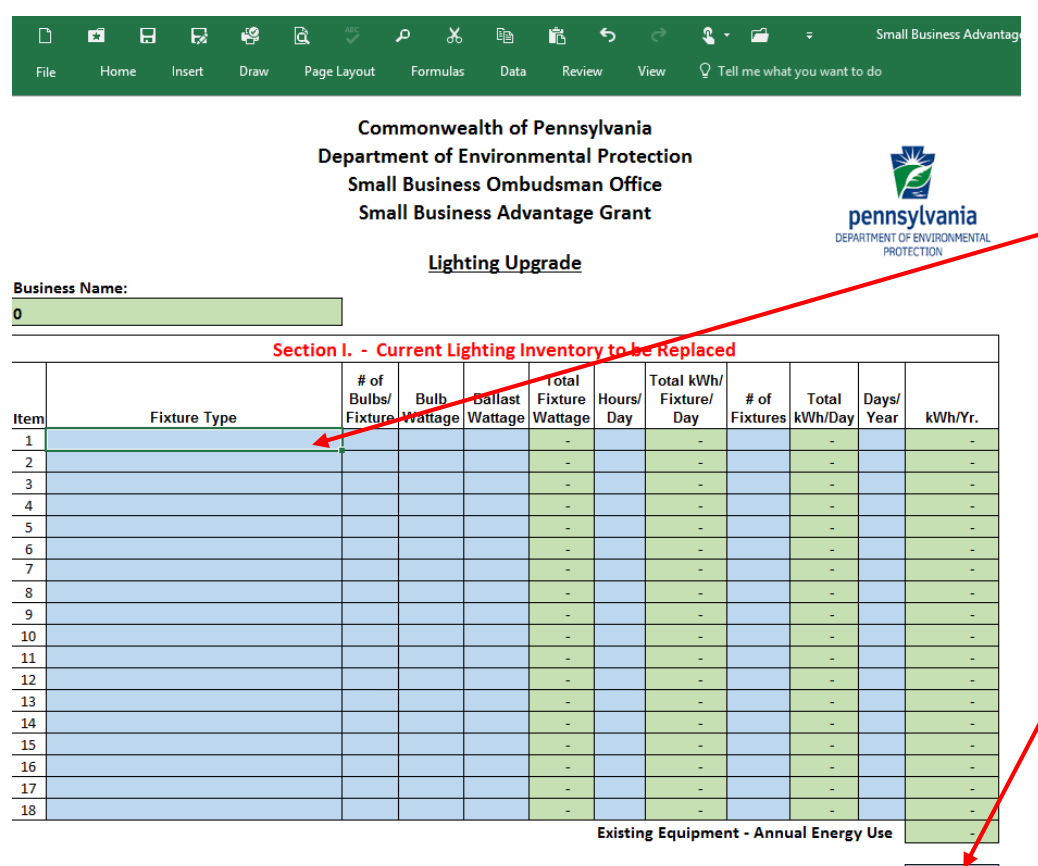

Your Current Cost per Kilowatt Hour (from your electric bill)

Section I, the Current Lighting you will replace.

List the old fixture types that you will replace.

Complete the corresponding columns for that fixture.

From your most recent electric bill, input your current Cost per Kilowatt Hour. Remember to make it cents, not dollars.

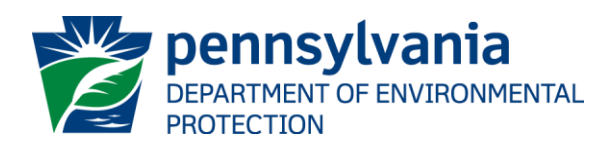

#### Grant Calculator – Lighting Upgrade

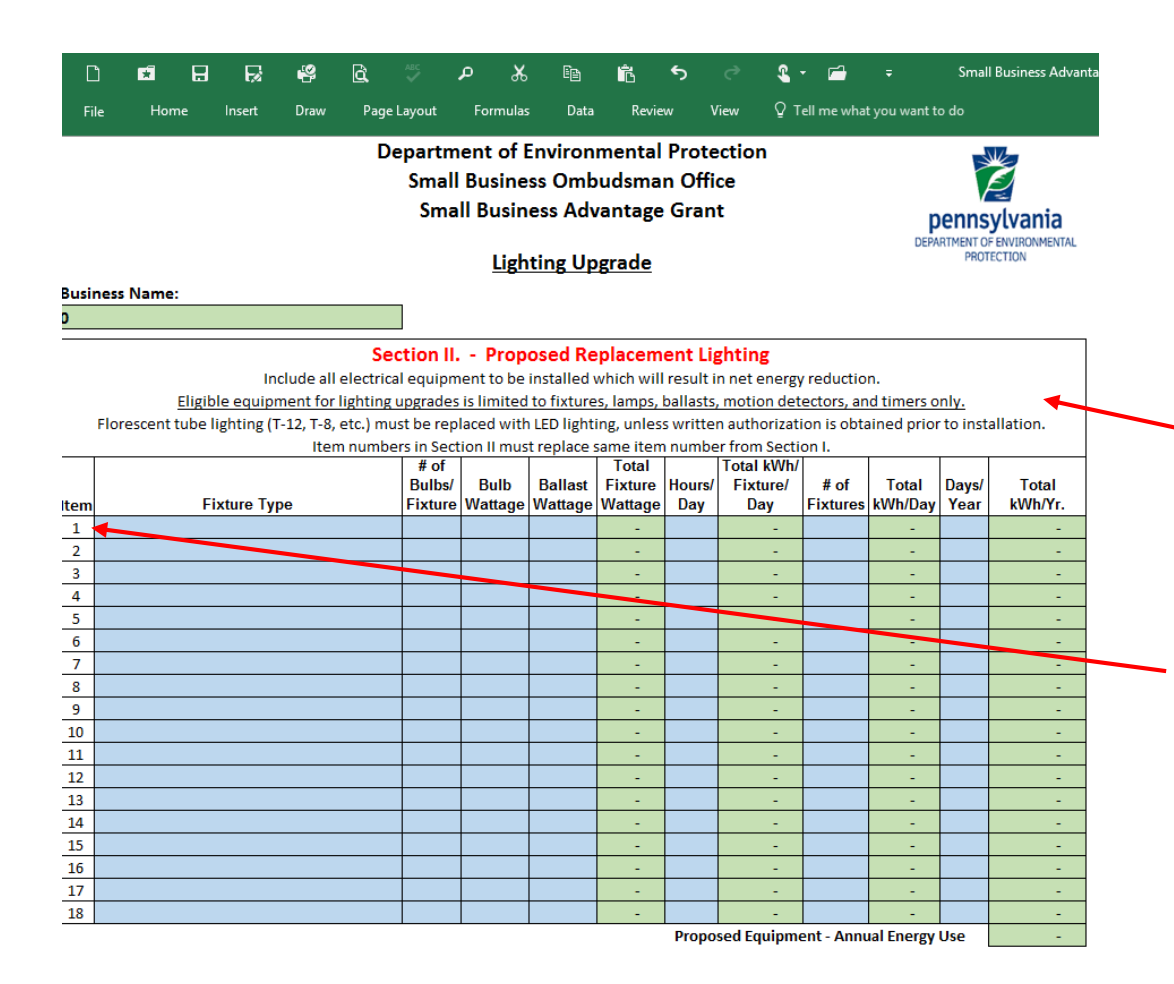

In Section II, list the new fixture types that you are using to replace your old lighting.

Note the eligible equipment limitations.

Item numbers in Section II must replace the same item number listed in Section I.

Complete the corresponding columns for that fixture.

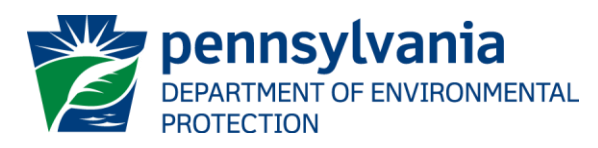

#### Grant Calculator

- You have now completed the Grant Calculator.
- Once again, save your work to your computer.
- You may now begin completing the on-line application.
- [You can find the on-line application here.](https://www.esa.dced.state.pa.us/Login.aspx)
- We will now cover the instructions on completing the on-line application.

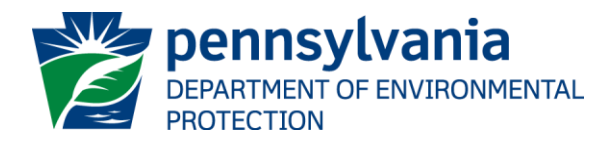

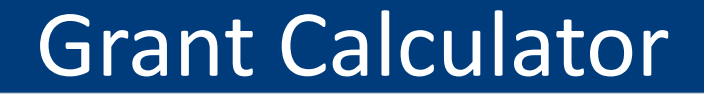

# **Grant Calculator Questions?**

*Type your questions in the chat window*

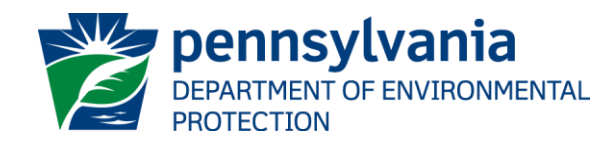

### On-Line Application Instructions

- $\checkmark$  The On-Line Application replaces the paper form used in past years
- $\checkmark$  Paper/Mailed/Faxed applications will no longer be accepted
- $\checkmark$  [You can find the on-line application here](https://www.esa.dced.state.pa.us/Login.aspx)
- $\checkmark$  Full instructions for completing the application can be found in the 2017 Grant Guidance document at the [Small Business Advantage Grant](http://www.dep.pa.gov/Citizens/GrantsLoansRebates/SmallBusinessOmbudsmanOffice/Pages/Small Business Advantage Grant.aspx)  webpage

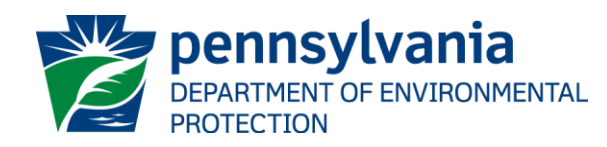

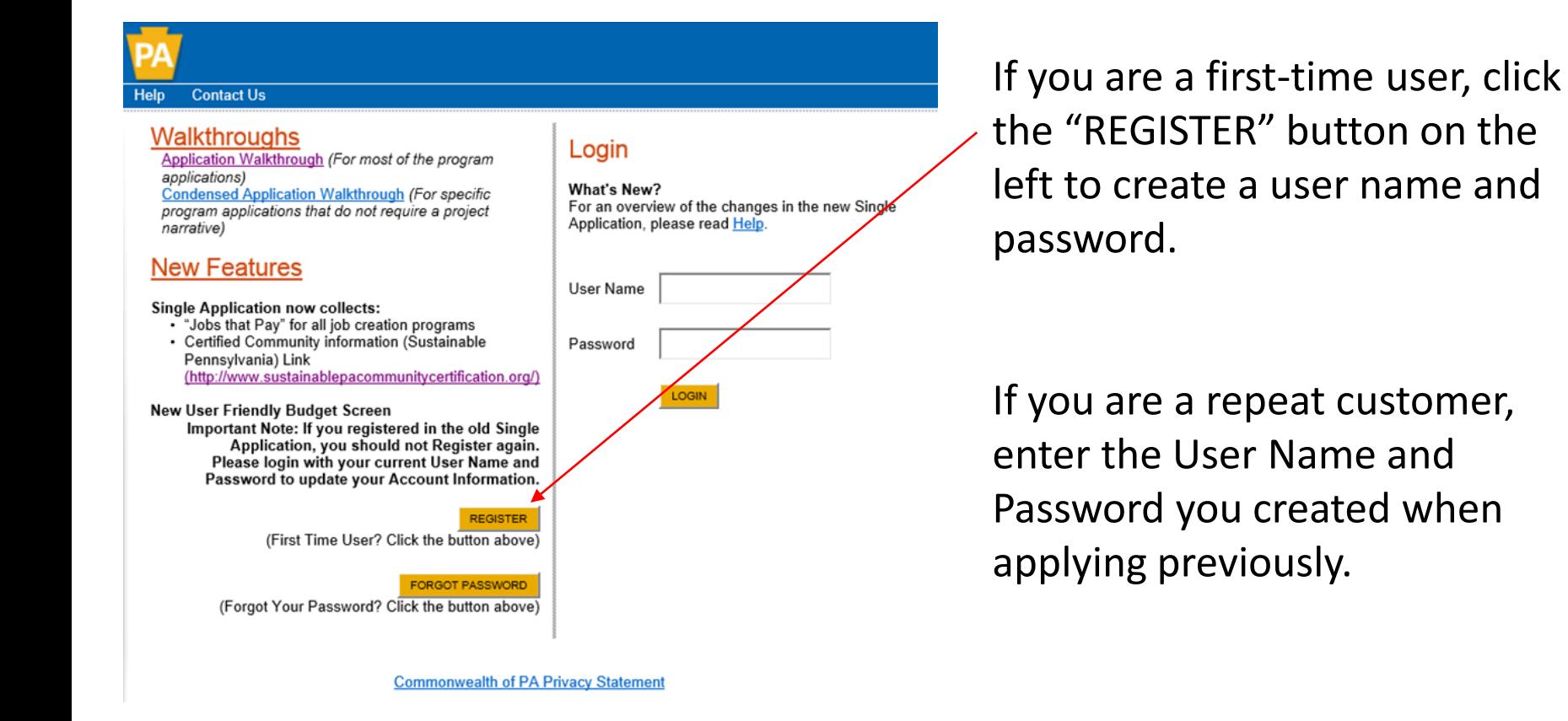

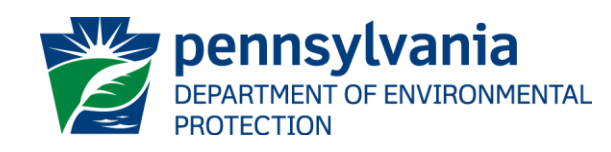

Contact Us | Help | Program Finder | DCED.PA.GOV | Commonwealth of PA |

#### **Contact Us Single Application Registration Information**

In order to use the Web Submission of Single Application for Assistance you must have a valid PA PowerPort user name and password. If you do not have a PA PowerPort profile, simply fill out the form below and press the "Submit" button. To help provide a more detailed and easier process while filling out your application we are asking for information that will help us provide you with the best possible programs and screens.

#### PA Login Information

ogin Help

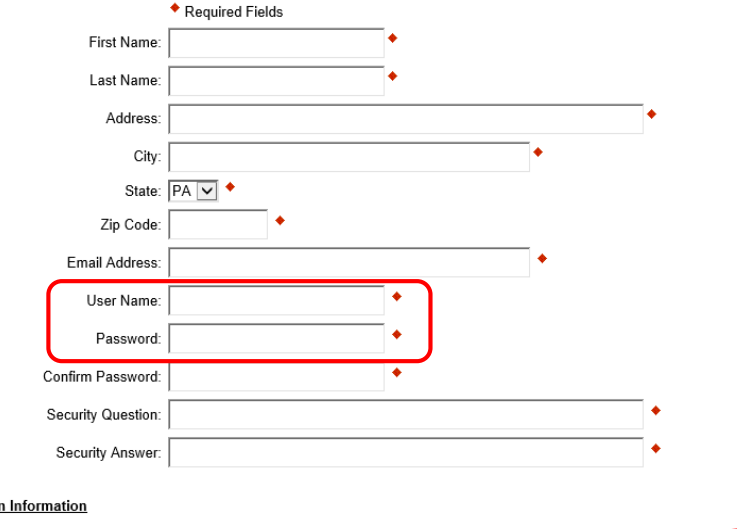

**Single Application Information** 

Are You Applying As? O Por Profit O Non Profit O Government O Other

 $\Box_{\mathsf{Reset}}$ 

#### Complete the form that appears.

Very Important: Write down and save your user name and password for later use.

Password must have one uppercase letter, one lowercase letter, one number and one symbol, 8-20 characters.

Choose "For Profit." When you do, additional questions will appear.

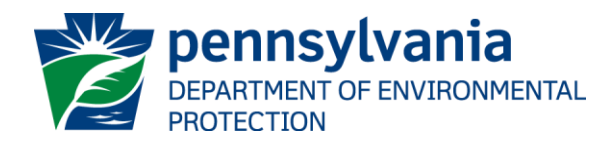

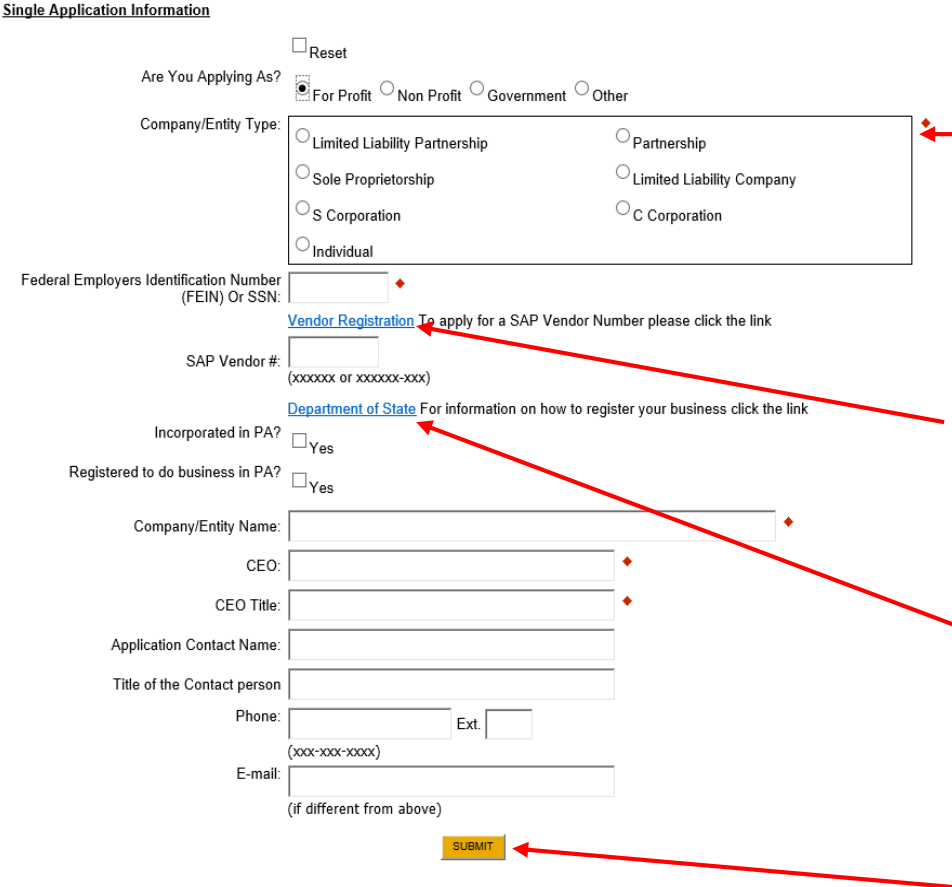

Complete the form that appears.

← Choose your business type.

If you do not have a SAP Vendor #, you will need to create one to obtain your grant. Follow this link to apply for a SAP Vendor Number.

If not registered as a business, you will need to register. Follow the link to register or go to [this link](http://www.dos.pa.gov/BusinessCharities/Business/Documents/Business Guide.pdf) for registration instructions.

When finished, click Submit to continue.

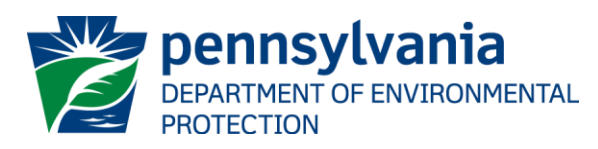

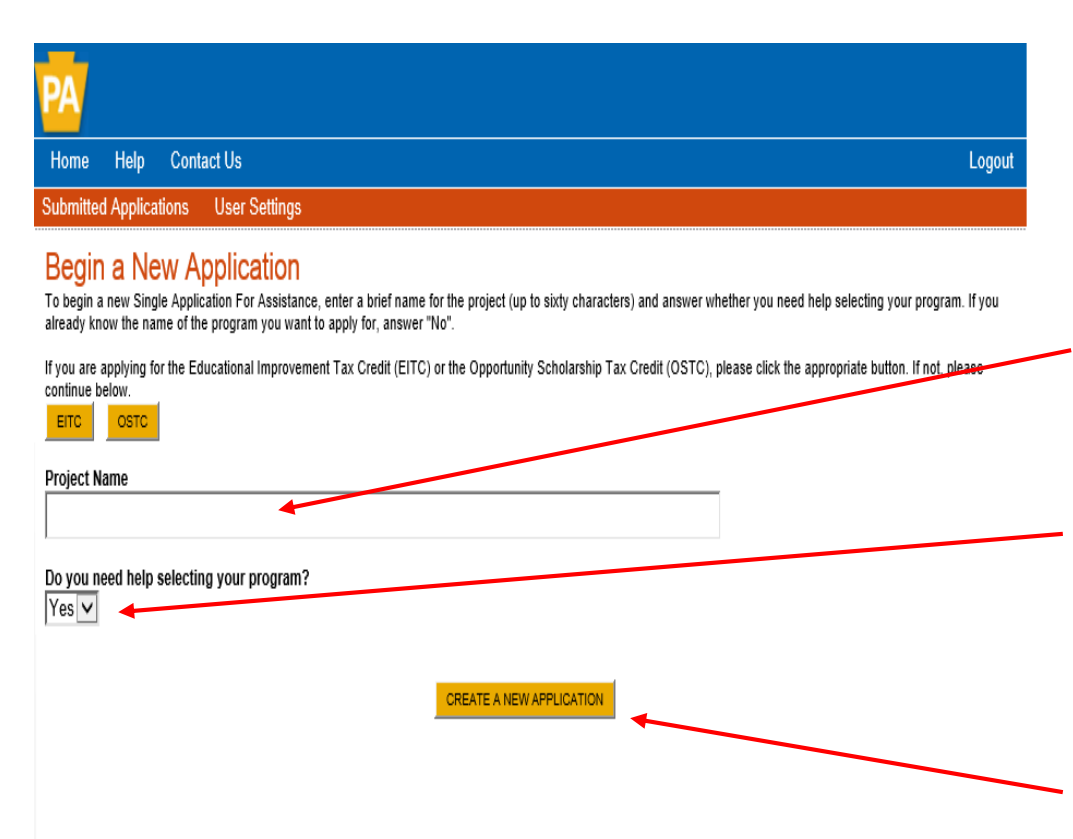

Ignore the first question. Do not click on the EITC or OSTC button.

Create a name for your project using the name of your business, such as "Dominic the Florist LLC HVAC Upgrade."

Using dropdown menu, choose "Yes" for selecting your program.

Click on, "CREATE A NEW APPLICATION."

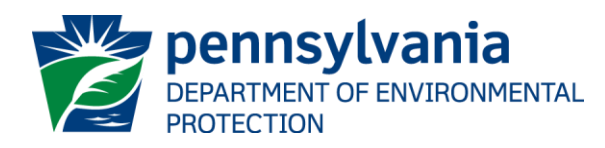

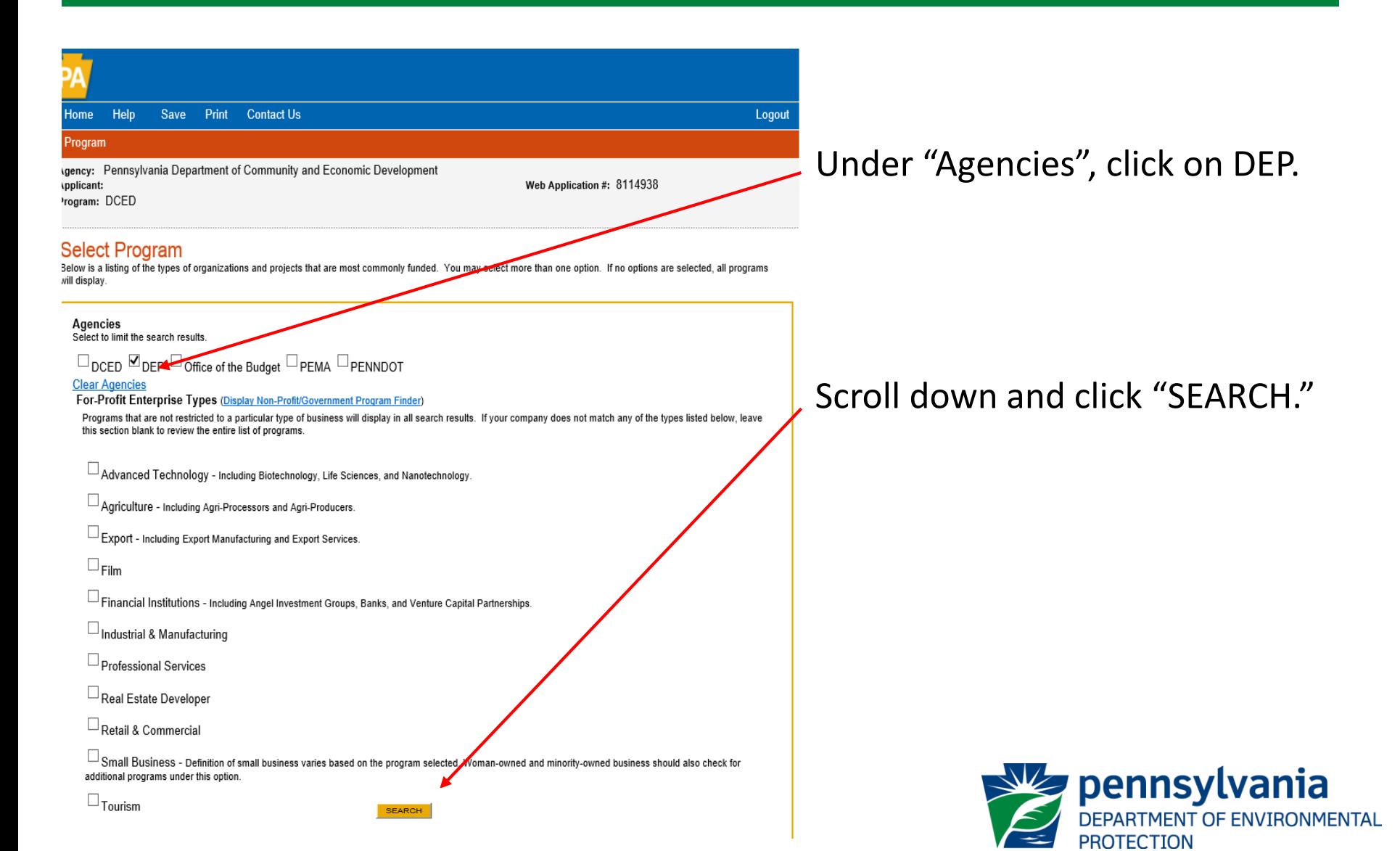

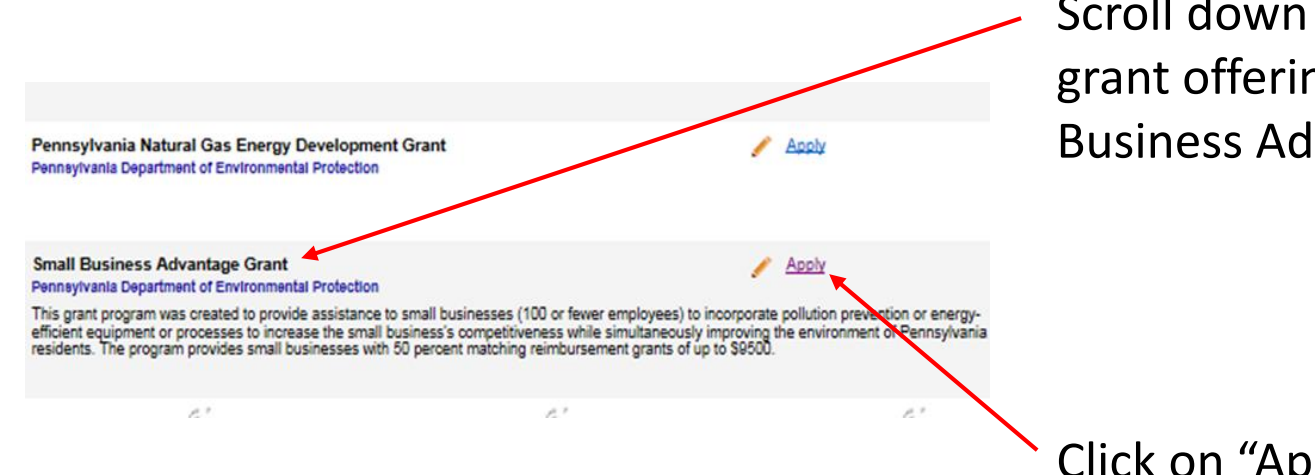

Scroll down through the various grant offerings, locate "Small Business Advantage Grant."

Click on "Apply."

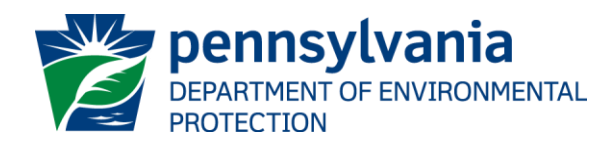

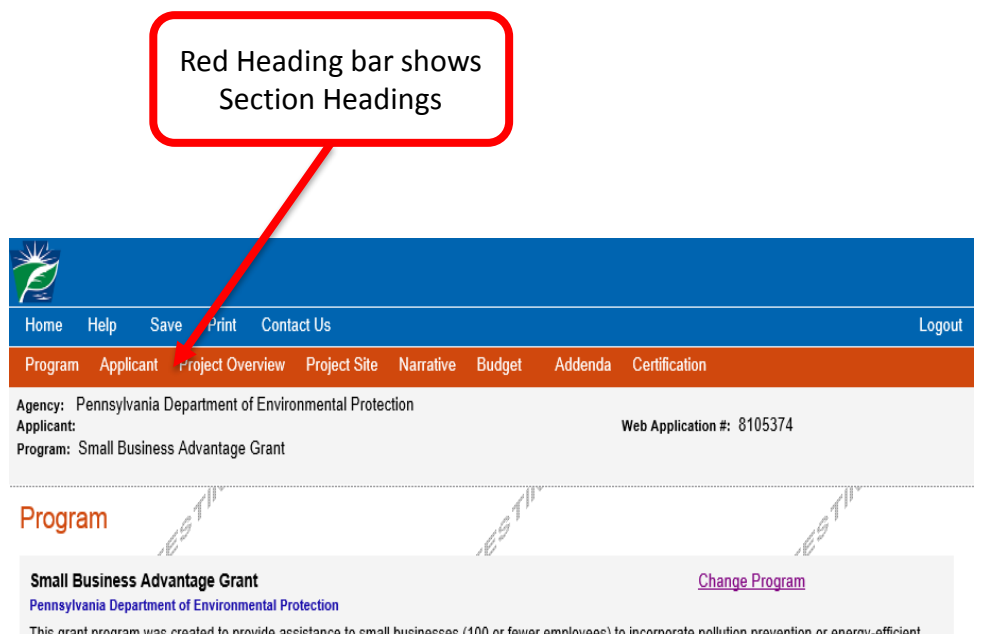

This grant program was created to provide assistance to small businesses (100 or fewer employees) to incorporate pollution prevention or energy-efficient equipment or processes to increase the small business's competitiveness while simultaneously improving the environment of Pennsylvania residents. The program provides small businesses with 50 percent matching reimbursement grants of up to \$9500.

*To complete the rest of the application, you will be able to toggle back and forth between different pages of the application using any of the Section Headings in the red heading bar at the top of the screen.*

Click on Applicant in the red heading bar to proceed.

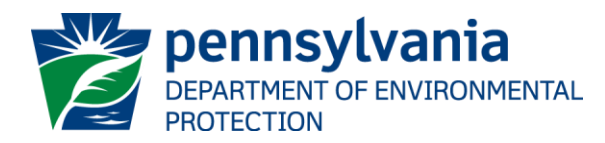

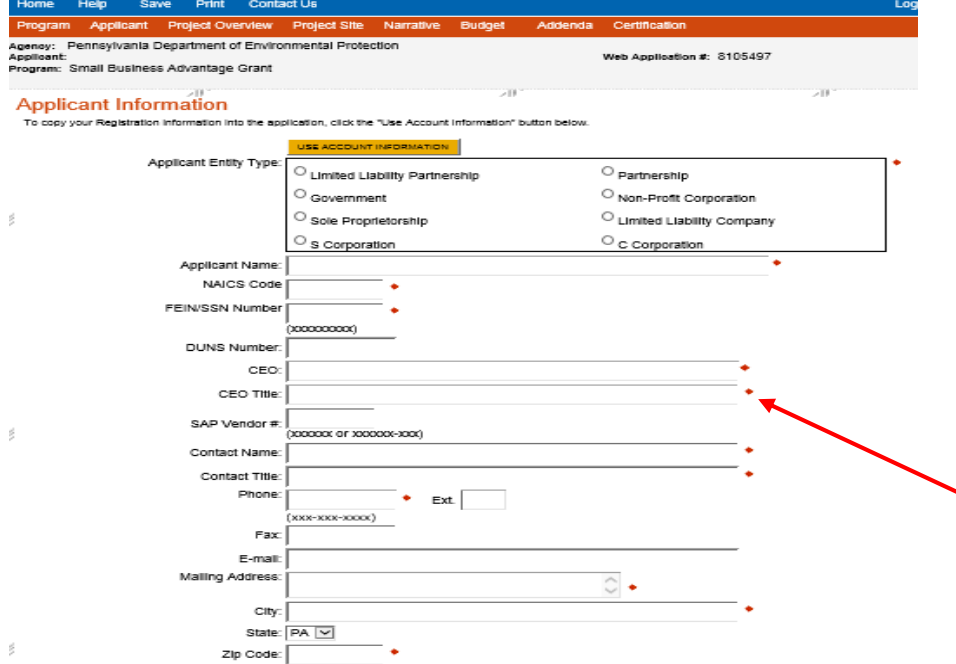

#### **Enterprise Type**

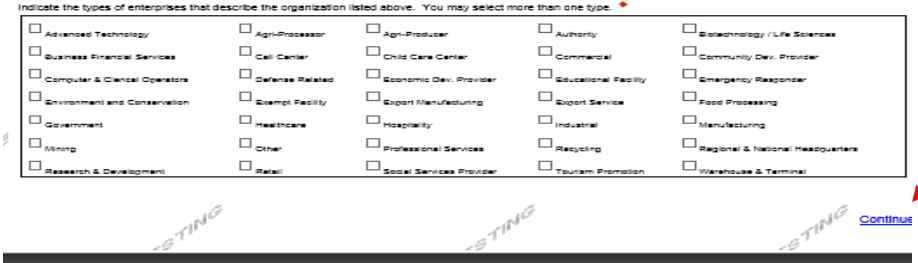

#### Applicant Information

Complete all fields.

Full instructions can be found in the 2017 Grant Guidance document at the [Small Business Advantage Grant](http://www.dep.pa.gov/Citizens/GrantsLoansRebates/SmallBusinessOmbudsmanOffice/Pages/Small Business Advantage Grant.aspx) webpage

**Fields with a red diamond are** required fields. If a required field is skipped, you will be notified later in the application to return to the affected section.

Always Click "Continue" when finished. This also saves your progress.

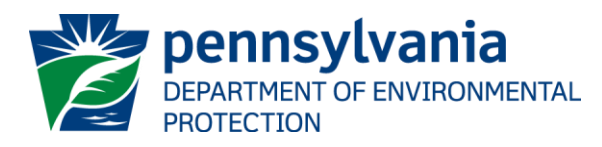

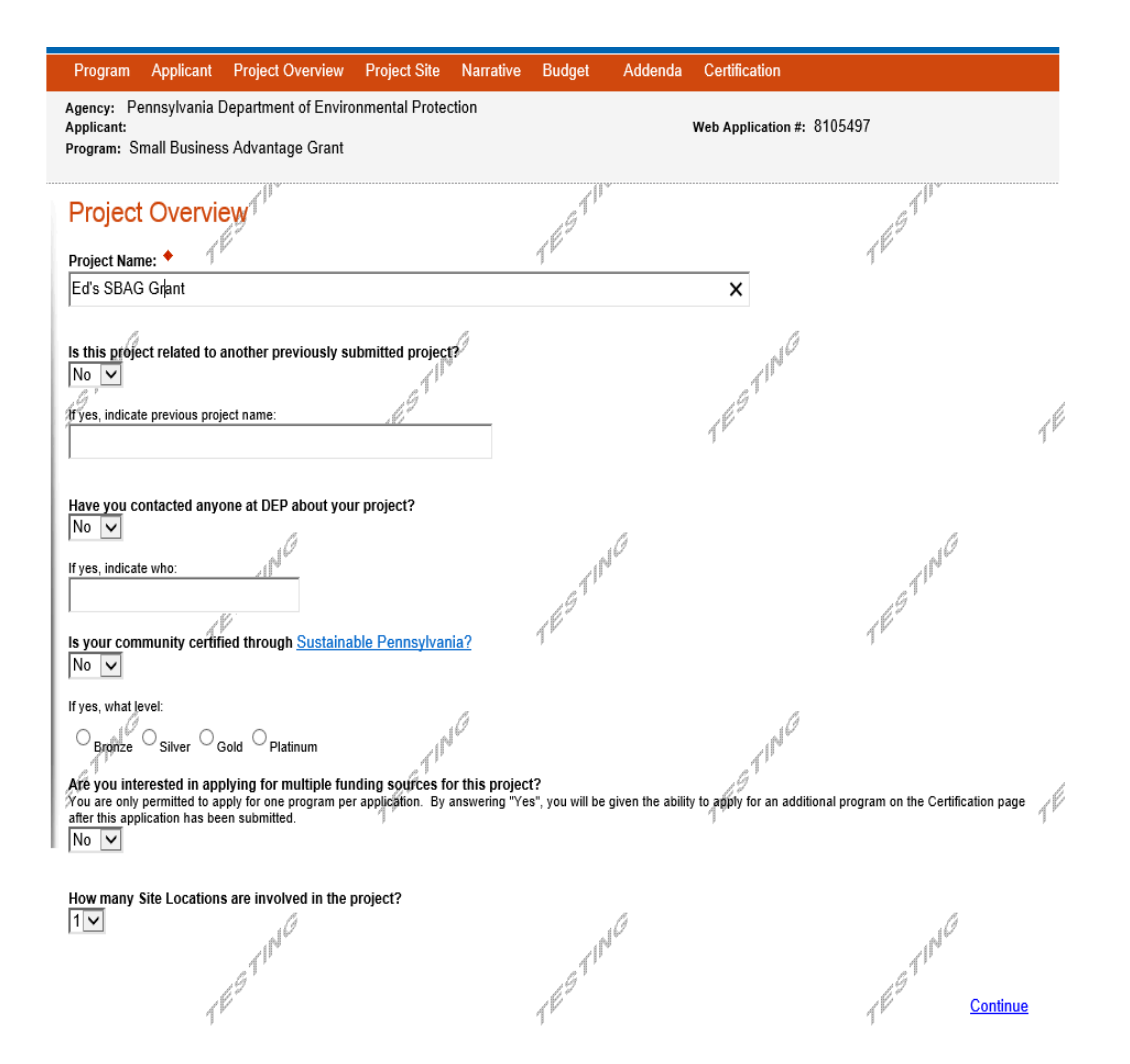

#### Project Overview

Complete all fields in this section.

Click "Continue" at the bottom right to save and continue.

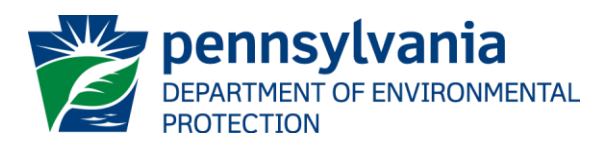

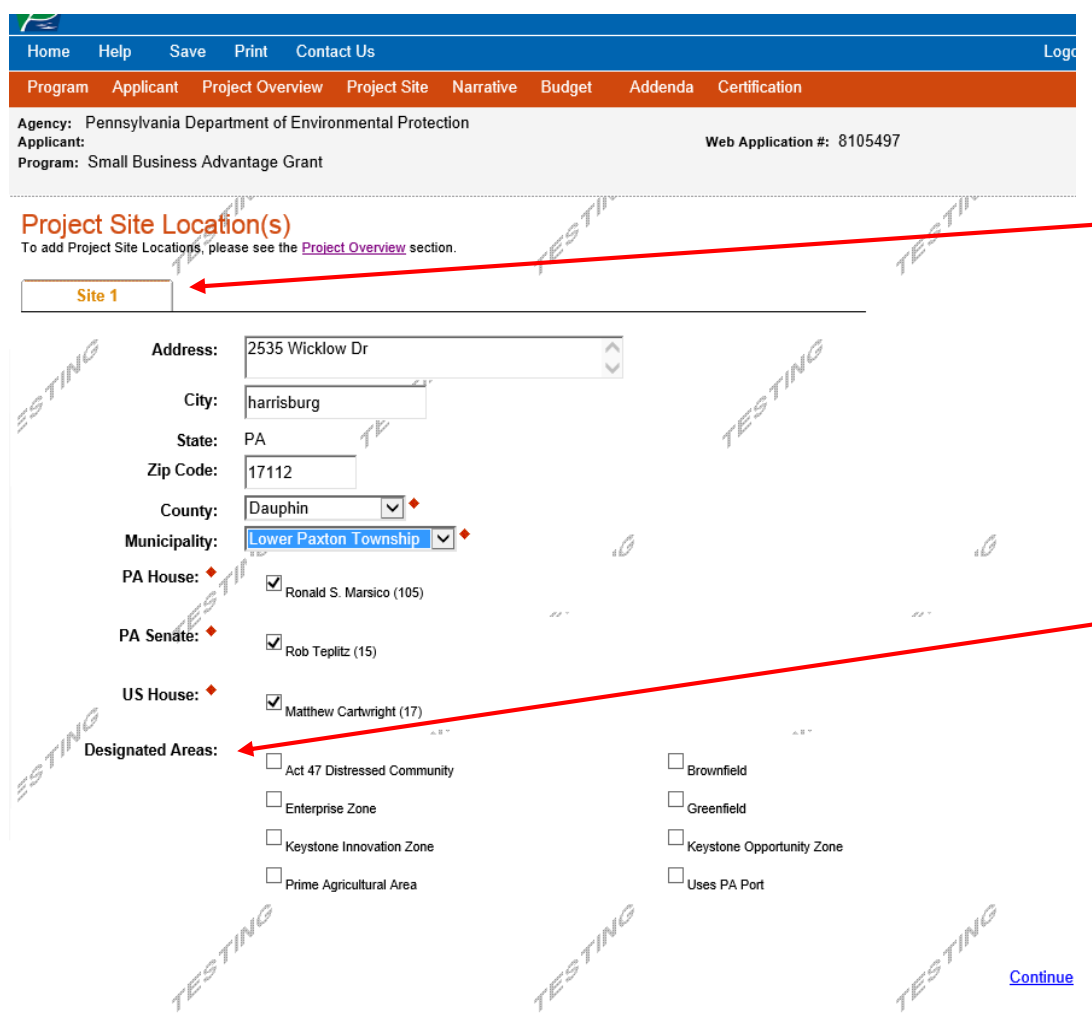

#### **Project Site Location(s)**

If you have more than one site, there will be extra tabs here. Complete all tabs.

No P.O. boxes permitted.

PA House, PA Senate and US House will auto-fill.

Designated Areas - Select all that apply. If unsure, do not check any boxes.

Click Continue at the bottom right to save and continue.

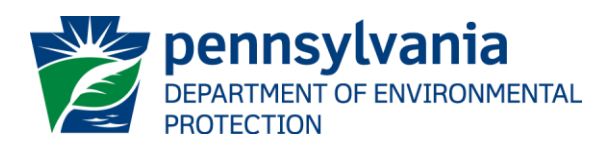

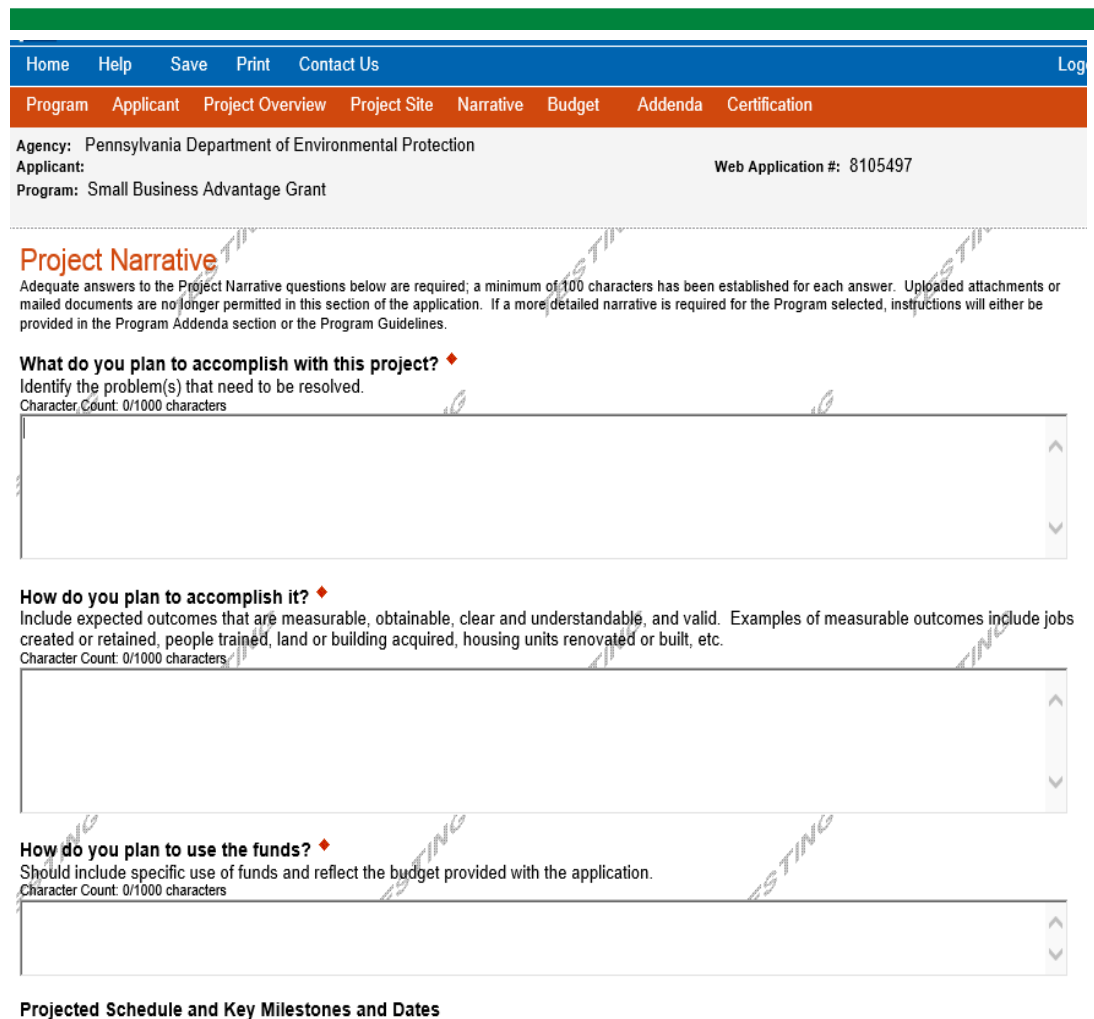

A detailed schedule of activities, including key milestones and dates, must accompany this application if applicable to the project.

Character Count: 0/1000 characters

#### Project Narrative

Complete all fields in this section.

Do not use special characters in these fields, such as  $\langle , / , * , 8 , 9, 6 \rangle$  etc.

Be specific and consider the budget you've provided with the application.

Click Continue at the bottom right to save and continue.

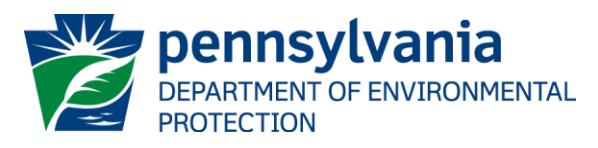

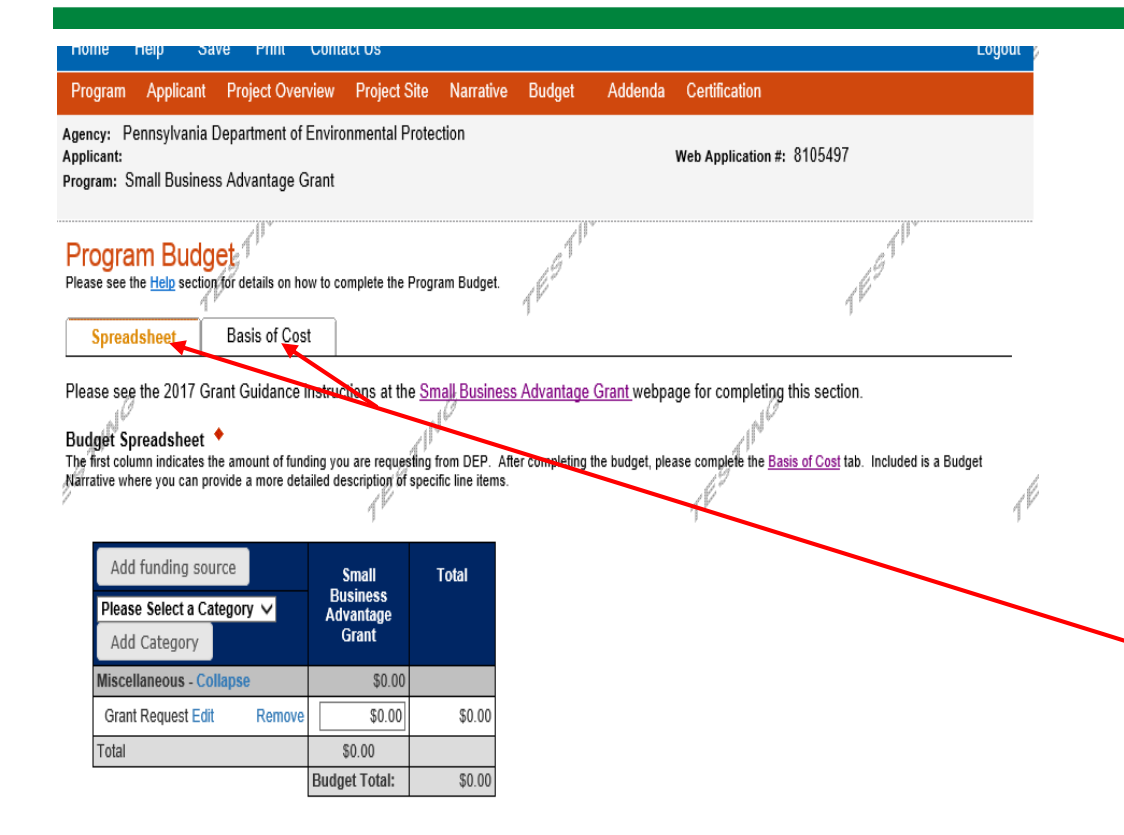

#### Program Budget

There are two tabs to this page to complete:

- Spreadsheet
- Basis of Cost

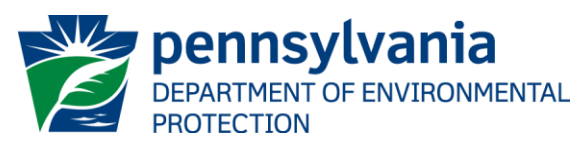

Continue

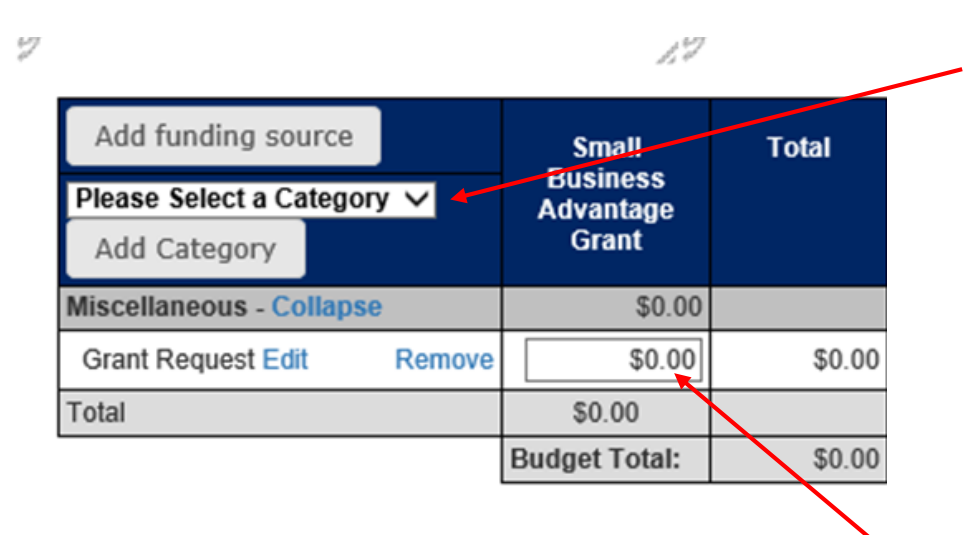

#### Program Budget – Spreadsheet Tab

In the "Please Select a Category" dropdown menu, click on the down arrow and select "Other."

A dialog box will appear. Type in the words, "Grant Request" and click on the Save button.

Your **Grant Request** dollar amount was calculated in the Grant Calculator you saved to your computer. Open that document and enter this amount in the white, bordered field.

Click on "Continue" at the bottom right to save and continue.

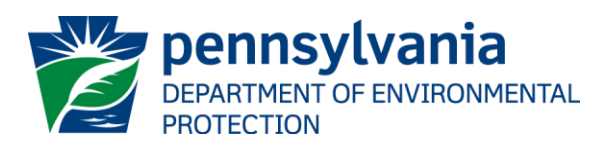

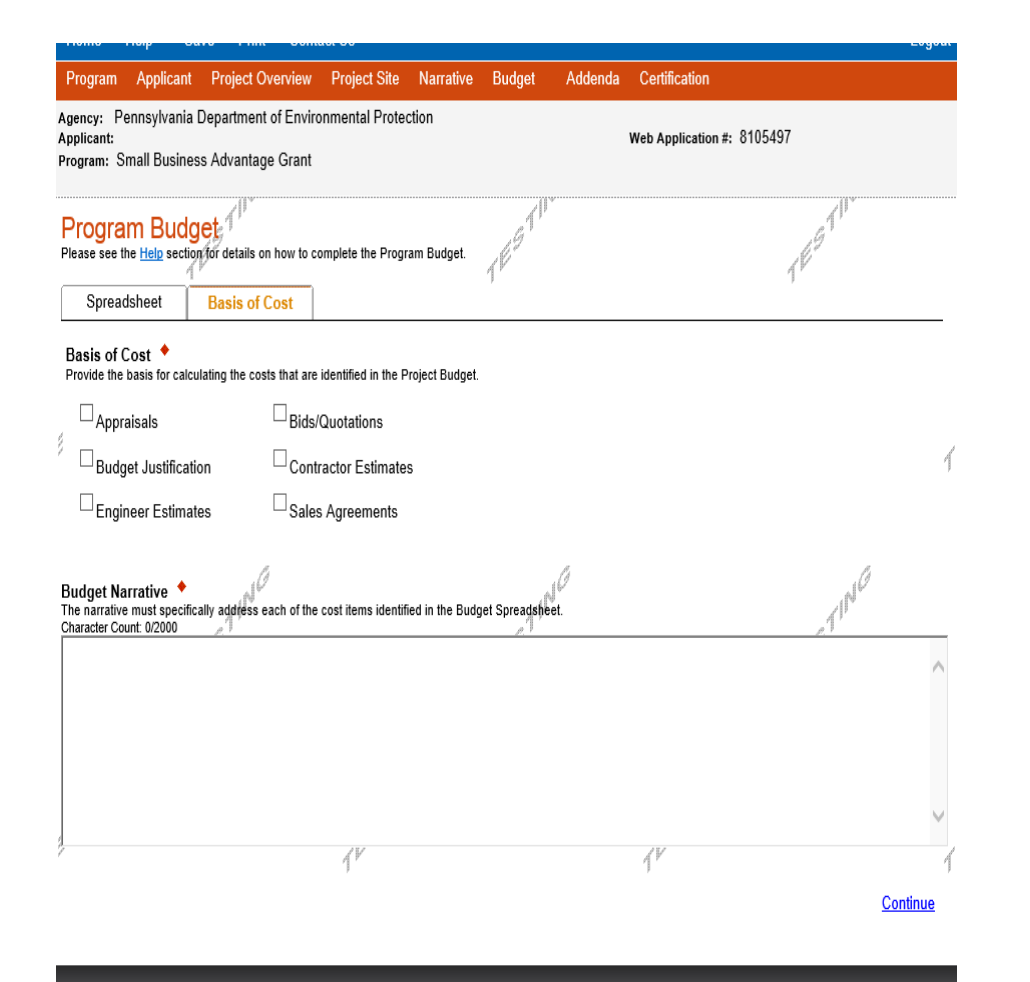

#### Program Budget – Basis of Cost Tab

Check the appropriate box. For example, if you are basing the cost on a bid received for the work, click "Bids/ Quotations."

Complete the Budget Narrative question.

Click on "Continue" at the bottom right to save and continue.

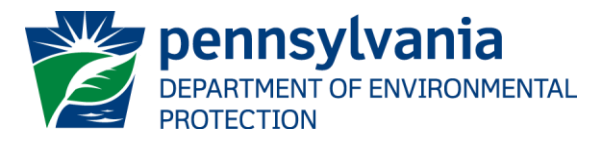

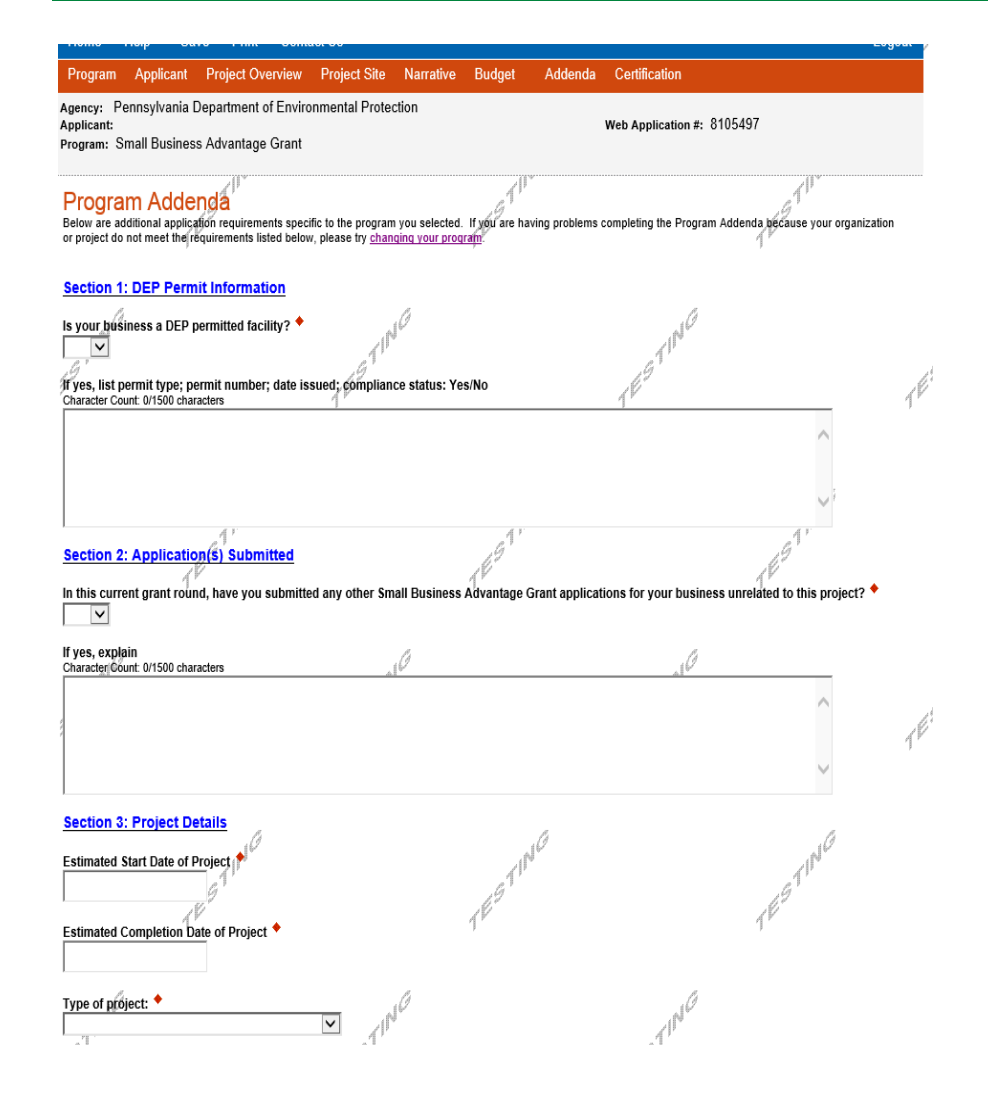

#### Program Addenda

Complete all fields on this page.

In Section 5, you will upload the Grant Calculator spreadsheet you saved on your computer, as well as contractor quotes and other supporting documentation.

Click Continue at the bottom right to save and continue.

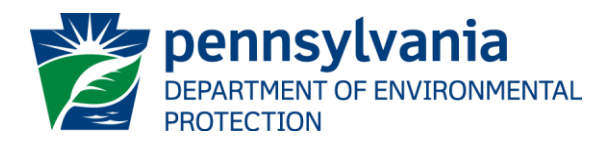

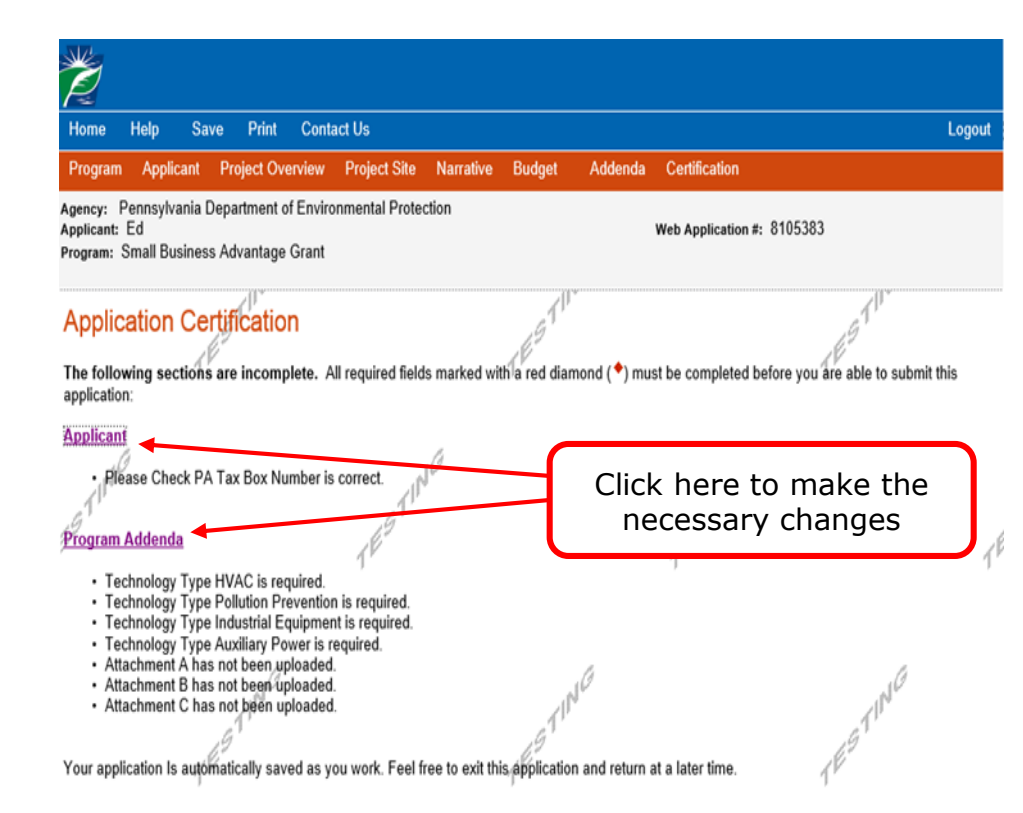

#### Application Certification

*If there is any missing information in your application, your screen will look similar to this. Note that under the orange "Application Certification" heading, it will state, "The following sections are incomplete."*

*To add/correct information on your application, click on the section heading to return to the page that needs additional information. Make the required changes, then click on the Certification tab (in the Red Heading bar).*

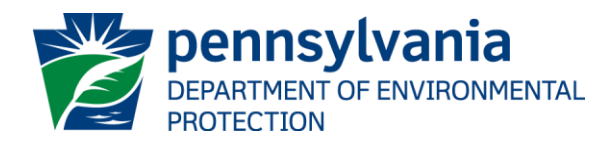

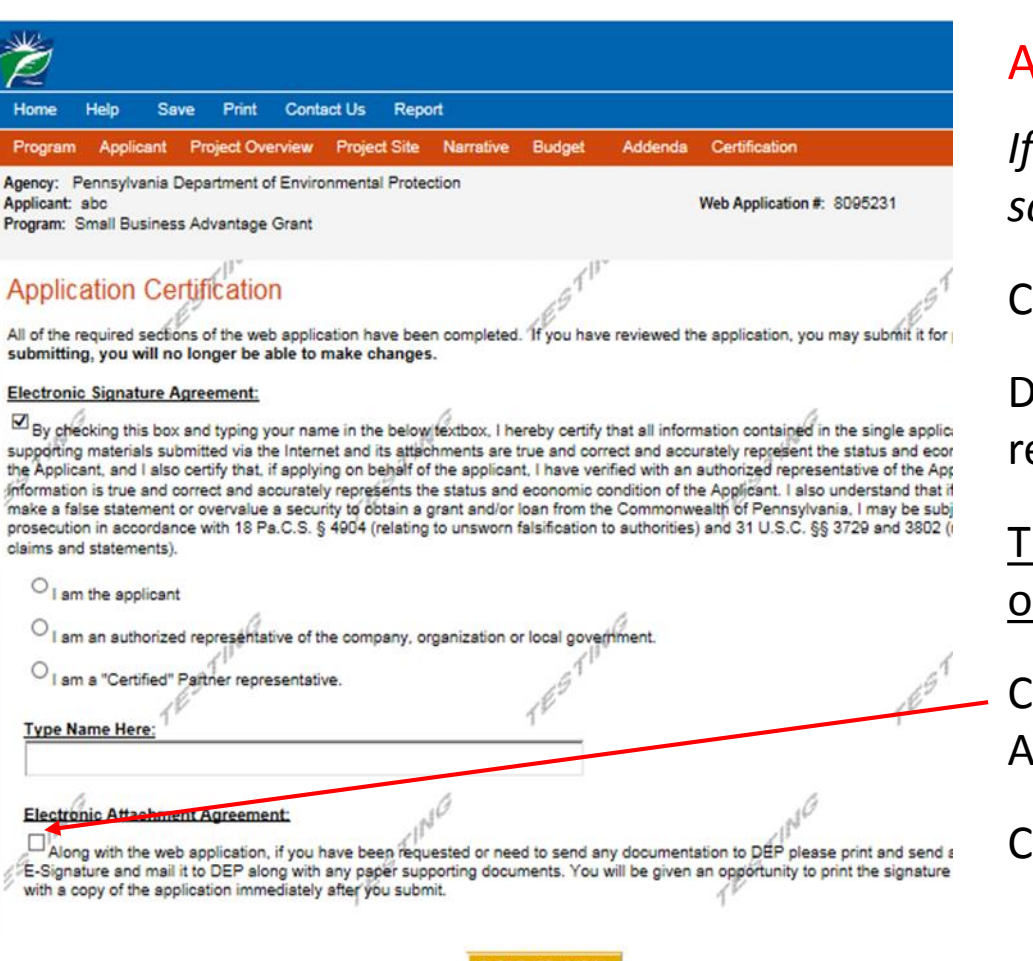

#### Application Certification (cont.)

*If your application is complete, your screen will look like this.*

Complete the required fields.

Do not use the "Certified" Partner epresentative button.

he signature must be entered by the wner or company representative.

heck the "Electronic Attachment" Agreement" box.

Ilick on "Submit Application."

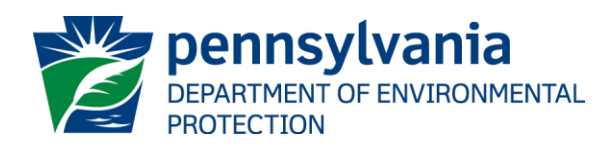

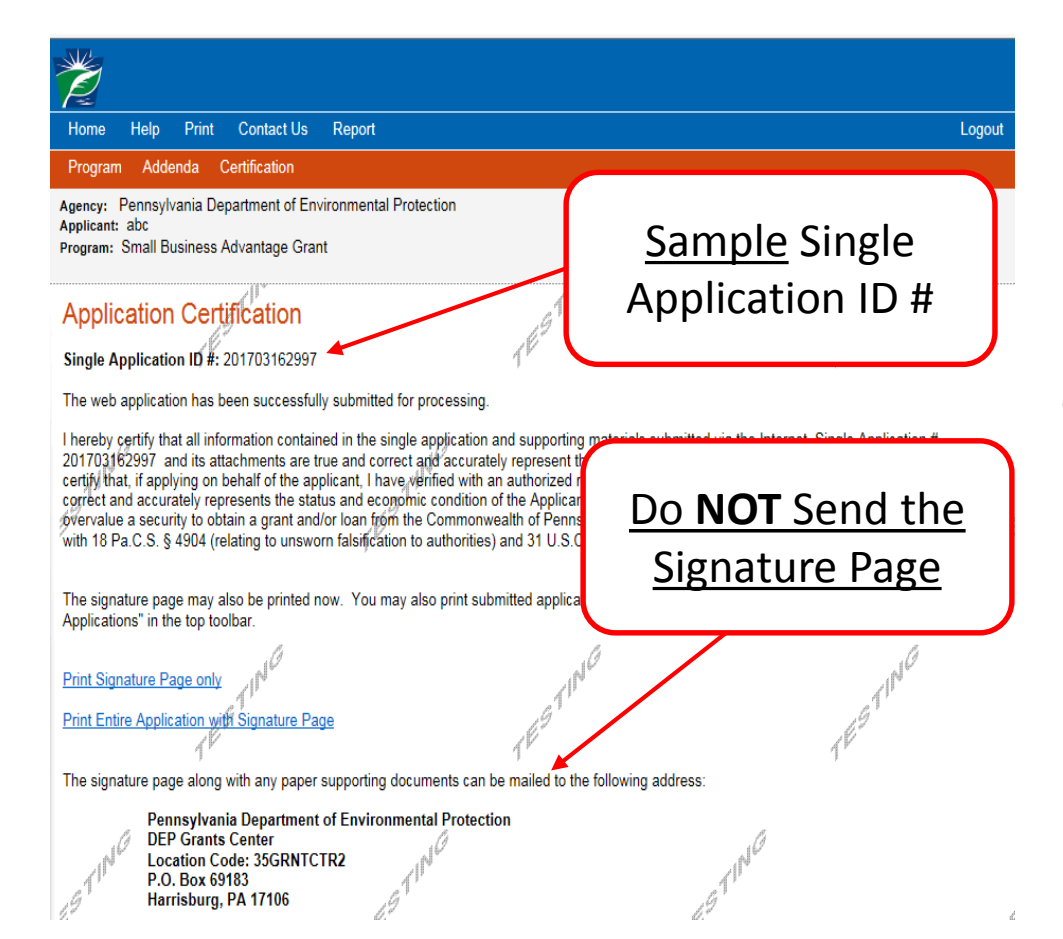

#### Application Certification (cont.)

**Important:** Make sure to write down your Single Application ID#. Save it with your User name and Password you created at the beginning of the application. Future correspondence from the Department will reference this number.

You do NOT have to send anything to DEP.

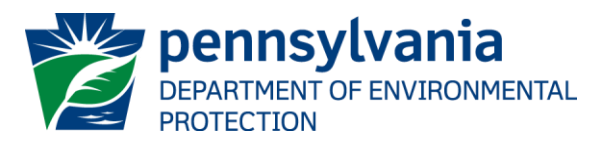

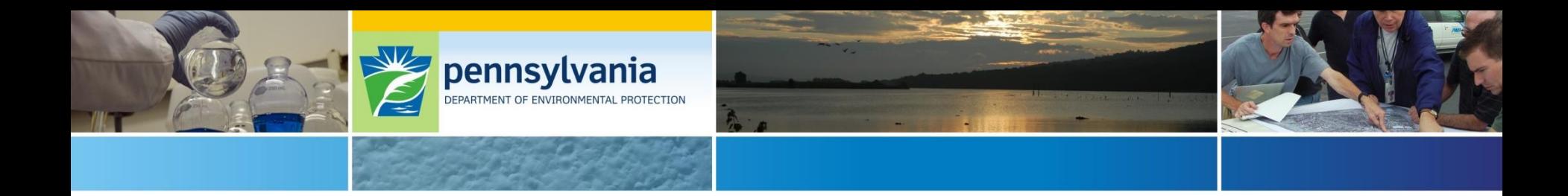

# **Questions?**

*Type your questions in the chat window*

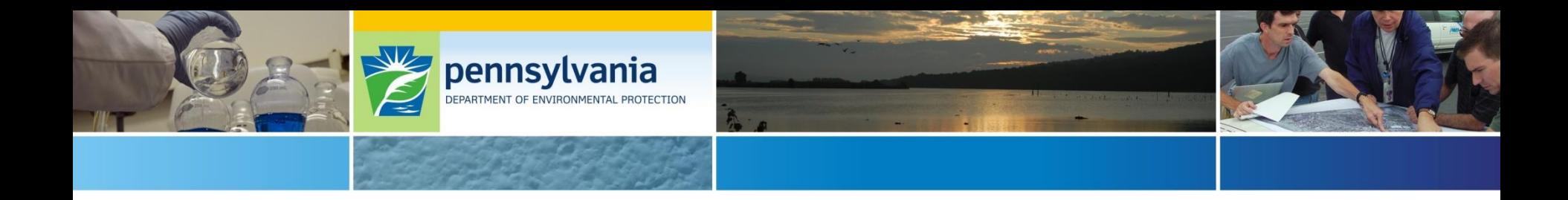

### Contact:

### [DEP Small Business Ombudsman Office](http://www.dep.pa.gov/Citizens/GrantsLoansRebates/SmallBusinessOmbudsmanOffice/Pages/default.aspx)

Ed Boito Small Business Ombudsman (717) 783-0909 [eboito@pa.gov](mailto:eboito@pa.gov)

Caroline Zepp Program Analyst (717) 772-5160 [czepp@pa.gov](mailto:czepp@pa.gov)